# Inspiron 13 5000 Service Manual

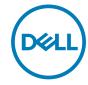

# Notes, cautions, and warnings

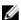

NOTE: A NOTE indicates important information that helps you make better use of your product.

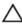

CAUTION: A CAUTION indicates either potential damage to hardware or loss of data and tells you how to avoid the problem.

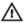

WARNING: A WARNING indicates a potential for property damage, personal injury, or death.

**Copyright © 2017 Dell Inc. or its subsidiaries. All rights reserved.** Dell, EMC, and other trademarks are trademarks of Dell Inc. or its subsidiaries. Other trademarks may be trademarks of their respective owners.

2017 - 11

Rev. A00

# **Contents**

| Before working inside your computer | 11 |
|-------------------------------------|----|
| Before you begin                    |    |
| Safety instructions                 |    |
| Recommended tools                   |    |
| Screw list                          |    |
| After working inside your computer  | 15 |
| Removing the base cover             | 16 |
| Procedure                           | 16 |
| Replacing the base cover            | 20 |
| Procedure                           | 20 |
| Removing the battery                | 21 |
| Prerequisites                       |    |
| Procedure                           | 22 |
| Replacing the battery               | 24 |
| Procedure                           |    |
| Post-requisites                     | 24 |
| Removing the memory module          | 25 |
| Prerequisites                       |    |
| Procedure                           |    |

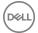

| Replacing the memory module     | 28 |
|---------------------------------|----|
| Procedure                       | 28 |
| Post-requisites                 | 29 |
| Removing the wireless card      | 30 |
| Prerequisites                   |    |
| Procedure                       | 31 |
| Replacing the wireless card     | 33 |
| Procedure                       |    |
| Post-requisites                 | 34 |
| Removing the coin-cell battery  | 35 |
| Prerequisites                   |    |
| Procedure                       | 35 |
| Replacing the coin-cell battery | 37 |
| Procedure                       |    |
| Post-requisites                 | 37 |
| Removing the fan                | 38 |
| Prerequisites                   | 38 |
| Procedure                       | 38 |
| Replacing the fan               | 40 |
| Procedure                       | 40 |
| Post-requisites                 | 40 |
| Removing the solid-state drive  | 41 |
| Prerequisites                   | 41 |
| Procedure                       | 42 |

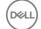

| Replacing the solid-state drive | 43 |
|---------------------------------|----|
| Procedure                       | 43 |
| Post-requisites                 | 44 |
| Removing the touchpad           | 45 |
| Prerequisites                   |    |
| Procedure                       | 45 |
| Replacing the touchpad          | 47 |
| Procedure                       |    |
| Post-requisites                 | 47 |
| Removing the speakers           | 48 |
| Prerequisites                   | 48 |
| Procedure                       | 48 |
| Replacing the speakers          | 50 |
| Procedure                       | 50 |
| Post-requisites                 | 50 |
| Removing the heat sink          | 51 |
| Prerequisites                   | 51 |
| Procedure                       | 51 |
| Replacing the heat sink         | 53 |
| Procedure                       | 53 |
| Post-requisites                 | 53 |
| Removing the power-adapter port | 54 |
| Prerequisites                   | 54 |
| Procedure                       | 55 |

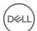

| Replacing the power-adapter port                  | วช |
|---------------------------------------------------|----|
| Procedure                                         | 58 |
| Post-requisites                                   | 58 |
| Removing the display assembly                     | 59 |
| Prerequisites                                     | 59 |
| Procedure                                         | 59 |
| Replacing the display assembly                    | 64 |
| Procedure                                         | 64 |
| Post-requisites                                   | 64 |
| Removing the I/O board                            | 66 |
| Prerequisites                                     | 66 |
| Procedure                                         | 67 |
| Replacing the I/O board                           | 70 |
| Procedure                                         | 70 |
| Post-requisites                                   | 71 |
| Removing the power button                         | 72 |
| Prerequisites                                     |    |
| Procedure                                         | 72 |
| Replacing the power button                        | 74 |
| Procedure                                         |    |
| Post-requisites                                   | 74 |
| Removing the power button with fingerprint reader | 75 |
| Prerequisites                                     | 75 |
| Procedure                                         | 75 |

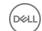

| K | epiacing the power button with fingerprint reader  |    |
|---|----------------------------------------------------|----|
|   | Procedure                                          |    |
| R | emoving the system board                           | 78 |
|   | Prerequisites                                      |    |
|   | Procedure                                          | 79 |
| R | eplacing the system board                          | 82 |
|   | Procedure                                          |    |
|   | Post-requisites                                    |    |
|   | Entering the Service Tag in the BIOS setup program | 83 |
| R | emoving the palm rest and keyboard assembly        | 84 |
|   | Prerequisites                                      | 84 |
|   | Procedure                                          | 85 |
| R | eplacing the palm rest and keyboard assembly       |    |
|   | Procedure                                          |    |
|   | Post-requisites                                    | 86 |
| R | emoving the display bezel                          | 88 |
|   | Prerequisites                                      | 88 |
|   | Procedure                                          | 88 |
| R | eplacing the display bezel                         | 90 |
|   | Procedure                                          | 90 |
|   | Post-requisites                                    | 90 |
| R | emoving the camera                                 | 91 |
|   | Prerequisites                                      | 91 |
|   | Procedure                                          | 91 |

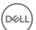

| Replacing the camera            | 93  |
|---------------------------------|-----|
| Procedure                       | 93  |
| Post-requisites                 | 93  |
| Removing the display panel      | 94  |
| Prerequisites                   | 94  |
| Procedure                       | 94  |
| Replacing the display panel     | 97  |
| Procedure                       | 97  |
| Post-requisites                 | 97  |
| Removing the display hinges     | 98  |
| Prerequisites                   | 98  |
| Procedure                       | 98  |
| Replacing the display hinges    |     |
| Procedure                       |     |
| Post-requisites                 | 100 |
| Removing the display cable      |     |
| Prerequisites                   |     |
| Procedure                       | 101 |
| Replacing the display cable     |     |
| Procedure                       |     |
| Post-requisites                 | 103 |
| Removing the display back-cover |     |
| assembly                        |     |
| Prerequisites                   |     |
| Procedure                       | 104 |

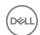

|   | Replacing the display back-cover and antenna                  |      |
|---|---------------------------------------------------------------|------|
| a | ssembly                                                       |      |
|   | Procedure                                                     |      |
|   | Post-requisites                                               | 106  |
| D | ownloading drivers                                            | 107  |
|   | Downloading the audio driver                                  |      |
|   | Downloading the graphics driver                               | 108  |
|   | Downloading the USB 3.0 driver                                |      |
|   | Downloading the Wi-Fi driver                                  |      |
|   | Downloading the media-card reader driver                      | 109  |
|   | Downloading the chipset driver                                | 110  |
|   | Downloading the network driver                                | 110  |
| _ |                                                               |      |
| S | system setup                                                  |      |
|   | Boot Sequence                                                 |      |
|   | Navigation keys                                               |      |
|   | BIOS overview                                                 |      |
|   | Entering BIOS setup program                                   |      |
|   | Enabling or disabling the USB in BIOS setup program           | 114  |
|   | Identifying the storage drive in BIOS setup program           | 115  |
|   | Checking the system memory in BIOS setup program              | 115  |
|   | System setup options                                          | 115  |
| _ | h                                                             | 40.4 |
| 5 | system and setup password                                     |      |
|   | Assigning a system password and setup password                |      |
|   | Deleting or changing an existing system and or setup password |      |
|   | Clearing CMOS settings                                        |      |
|   | Clearing forgotten passwords                                  | 126  |

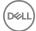

| Troubleshooting                                        | 127 |
|--------------------------------------------------------|-----|
| Flea power release                                     | 127 |
| Flashing the BIOS                                      | 127 |
| Flashing BIOS (USB key)                                | 128 |
| Fixing a no-boot issue caused by USB-boot support      | 128 |
| Enhanced Pre-Boot System Assessment (ePSA) diagnostics | 129 |
| Running the ePSA diagnostics                           | 130 |
| System diagnostic lights                               | 130 |
| Wi-Fi power cycle                                      | 131 |
| Getting help and contacting Dell                       | 133 |
| Self-help resources                                    |     |
| Contacting Dell                                        |     |

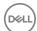

Identifier GUID-5D3B1051-9384-409A-8D5B-9B53BD496DE8

Status Released

# Before working inside your computer

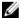

NOTE: The images in this document may differ from your computer depending on the configuration you ordered.

Identifier GUID-B2521C24-A407-4ABB-8022-6D88B53F0B94

Status Released

## Before you begin

- 1 Save and close all open files and exit all open applications.
- 2 Shut down your computer. Click **Start**  $\rightarrow$  **\textcircled{0} Power**  $\rightarrow$  **Shut down**.
  - NOTE: If you are using a different operating system, see the documentation of your operating system for shut-down instructions.
- 3 Disconnect your computer and all attached devices from their electrical outlets.
- **4** Disconnect all attached network devices and peripherals, such as keyboard, mouse, and monitor from your computer.
- **5** Remove any media card and optical disc from your computer, if applicable.

Identifier GUID-71128823-CE64-4E17-9439-DEE95AF668C4

Status Released

## Safety instructions

Use the following safety guidelines to protect your computer from potential damage and ensure your personal safety.

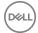

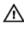

MARNING: Before working inside your computer, read the safety information that shipped with your computer. For more safety best practices, see the Regulatory Compliance home page at www.dell.com/ regulatory\_compliance.

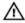

WARNING: Disconnect all power sources before opening the computer cover or panels. After you finish working inside the computer, replace all covers, panels, and screws before connecting to the electrical outlet.

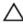

CAUTION: To avoid damaging the computer, ensure that the work surface is flat and clean.

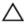

CAUTION: To avoid damaging the components and cards, handle them by their edges, and avoid touching pins and contacts.

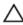

CAUTION: You should only perform troubleshooting and repairs as authorized or directed by the Dell technical assistance team. Damage due to servicing that is not authorized by Dell is not covered by your warranty. See the safety instructions that shipped with the product or at www.dell.com/ regulatory\_compliance.

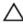

CAUTION: Before touching anything inside your computer, ground yourself by touching an unpainted metal surface, such as the metal at the back of the computer. While you work, periodically touch an unpainted metal surface to dissipate static electricity, which could harm internal components.

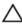

CAUTION: When you disconnect a cable, pull on its connector or on its pull tab, not on the cable itself. Some cables have connectors with locking tabs or thumb-screws that you must disengage before disconnecting the cable. When disconnecting cables, keep them evenly aligned to avoid bending any connector pins. When connecting cables, ensure that the ports and connectors are correctly oriented and aligned.

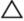

CAUTION: Press and eject any installed card from the media-card reader.

Identifier

GUID-DEA55279-6FE6-4A1F-A152-21F8A5572B33

Status

#### Recommended tools

The procedures in this document may require the following tools:

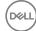

- · Phillips screwdriver #1
- · Plastic scribe

Identifier GUID-AF7A1F16-23EF-4AD1-AD2A-F028A123874E

Status Released

## Screw list

#### Table 1. Screw list

|                | -                                                 |            |          |             |
|----------------|---------------------------------------------------|------------|----------|-------------|
| Component      | Secured to                                        | Screw type | Quantity | Screw image |
| Base cover     | Palm-rest and<br>keyboard<br>assembly             | M2.5x4     | 7        |             |
| Battery        | System board                                      | M2x3       | 4        |             |
| Display panel  | Display back-<br>cover and<br>antenna<br>assembly | M2x2.5     | 4        | 18          |
| Fan            | System board                                      | M2x5       | 2        |             |
| Hinges         | Palm-rest and<br>keyboard<br>assembly             | M2.5x4     | 6        |             |
| Hinge brackets | Display back-<br>cover and<br>antenna<br>assembly | M2.5x2.5   | 6        | N.          |
| Hinge brackets | Display back-<br>cover and<br>antenna<br>assembly | M2x2       | 2        | 15          |
| I/O board      | Palm-rest and<br>keyboard<br>assembly             | M2x2       | 2        | 16          |
|                |                                                   |            |          |             |

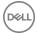

| Component                                                | Secured to                            | Screw type | Quantity | Screw image |
|----------------------------------------------------------|---------------------------------------|------------|----------|-------------|
| Power-button                                             | Palm-rest and<br>keyboard<br>assembly | M2x3       | 2        |             |
| Power button<br>with fingerprint<br>reader<br>(optional) | Palm-rest and<br>keyboard<br>assembly | M2x3       | 2        |             |
| Solid-state<br>drive                                     | System board                          | M2x3       | 1        |             |
| System board                                             | Palm-rest and<br>keyboard<br>assembly | M2x2       | 6        | 265         |
| Touchpad                                                 | Palm-rest and<br>keyboard<br>assembly | M2x2       | 4        | , dr        |
| Touchpad<br>(Support<br>brackets)                        | Palm-rest and<br>keyboard<br>assembly | M2x2.5     | 3        | Tr.         |
| Wireless-card<br>bracket                                 | I/O board                             | M2x5       | 1        |             |

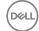

Identifier

GUID-06588814-2678-4667-9FF9-C009F4BCE185

Status

Released

# After working inside your computer

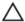

CAUTION: Leaving stray or loose screws inside your computer may severely damage your computer.

- 1 Replace all screws and ensure that no stray screws remain inside your computer.
- 2 Connect any external devices, peripherals, or cables you removed before working on your computer.
- 3 Replace any media cards, discs, or any other parts that you removed before working on your computer.
- 4 Connect your computer and all attached devices to their electrical outlets.
- **5** Turn on your computer.

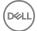

Identifier GUID-98068FC2-1C1C-46DE-B3FA-DF9D488E9BA1

Status Released

# Removing the base cover

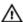

WARNING: Before working inside your computer, read the safety information that shipped with your computer and follow the steps in <a href="Before working inside">Before working inside your computer</a>. After working inside your computer, follow the instructions in <a href="After working inside your computer">After working inside your computer</a>. For more safety best practices, see the Regulatory Compliance home page at <a href="www.dell.com/regulatory\_compliance">www.dell.com/regulatory\_compliance</a>.

Identifier GUID-13D13AE8-F0F8-481C-A244-7CB48C273392

Status Released

#### **Procedure**

1 Loosen the three captive screws on the base cover.

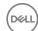

Remove the seven screws (M2.5x4) that secure the base cover to the palm-rest and keyboard assembly.

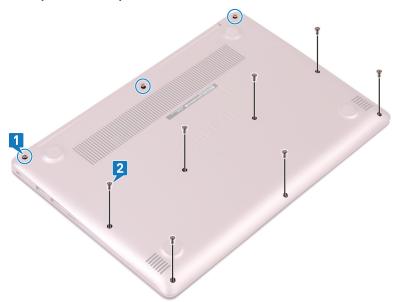

Pry the base cover starting from the top-left corner of the computer base.

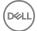

4 Lift the base cover off the palm-rest and keyboard assembly.

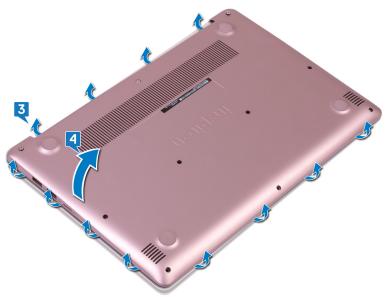

NOTE: The following steps are applicable only if you want to further remove any other component from your computer.

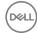

Disconnect the battery cable from the system board.

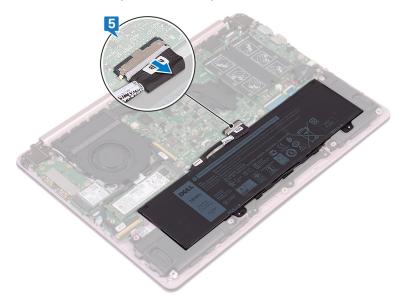

Press and hold the power button for 5 seconds to ground the computer and drain the flea power.

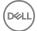

Identifier GUID-27446428-82D7-4881-9220-9EB090B046EA

Status Released

## Replacing the base cover

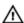

WARNING: Before working inside your computer, read the safety information that shipped with your computer and follow the steps in <a href="Before working inside">Before working inside your computer</a>. After working inside your computer, follow the instructions in <a href="After working inside your computer">After working inside your computer</a>. For more safety best practices, see the Regulatory Compliance home page at <a href="www.dell.com/regulatory\_compliance">www.dell.com/regulatory\_compliance</a>.

Identifier GUID-B47BF7C4-C9B0-4896-A150-6B45442A712F

Status Released

#### **Procedure**

1 Connect the battery cable to the system board, if applicable.

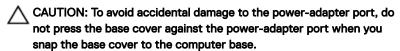

- 2 Place the base cover on the palm-rest and keyboard assembly, and snap the base cover into place starting from the power-adapter port.
- **3** Replace the seven screws (M2.5x4) that secure the base cover to the palm-rest and keyboard assembly.
- **4** Tighten the three captive screws that secure the base cover to the palm-rest and keyboard assembly.

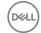

Identifier GUID-D9015C06-6CEE-42EA-9215-9D0FD7B827D5

Status Released

# Removing the battery

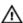

WARNING: Before working inside your computer, read the safety information that shipped with your computer and follow the steps in <a href="Before working inside">Before working inside your computer</a>. After working inside your computer, follow the instructions in <a href="After working inside your computer">After working inside your computer</a>. For more safety best practices, see the Regulatory Compliance home page at <a href="www.dell.com/regulatory\_compliance">www.dell.com/regulatory\_compliance</a>.

Identifier GUID-155D1CCB-2139-4AF4-B1ED-97DF2BF00AA1

Status Released

## Prerequisites

Remove the base cover.

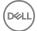

Identifier GUID-54359F58-556A-4BE8-A39B-A7E43DEDEBC5

Status Released

## Procedure

1 Remove the speaker cable from the cable routing on the battery.

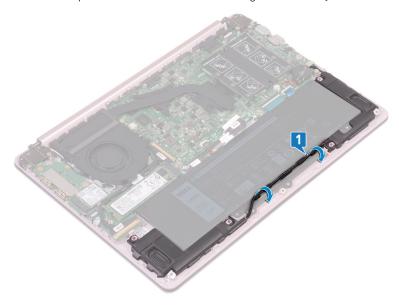

**2** Remove the four screws (M2x3) that secure the battery to the palm-rest and keyboard assembly.

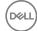

Lift the battery off the palm-rest and keyboard assembly.

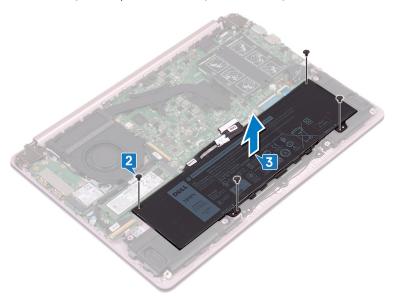

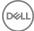

Identifier GUID-E15EE482-44FD-4E71-91FC-899D4B61532E

Status Released

## Replacing the battery

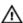

WARNING: Before working inside your computer, read the safety information that shipped with your computer and follow the steps in <a href="Before working inside">Before working inside your computer</a>. After working inside your computer, follow the instructions in <a href="After working inside your computer">After working inside your computer</a>. For more safety best practices, see the Regulatory Compliance home page at <a href="www.dell.com/regulatory\_compliance">www.dell.com/regulatory\_compliance</a>.

Identifier GUID-23E9F678-D1A9-43CA-9935-5FA5EABBB604

Status Released

#### **Procedure**

- 1 Align the screw holes on the battery with the screw holes on the palm-rest and keyboard assembly.
- 2 Replace the four screws (M2x3) that secure the battery to the palm-rest and keyboard assembly.
- **3** Replace the speaker cable along the cable routing on the battery.

Identifier GUID-174AF13A-4525-4DF6-A83C-B8131643436A

Status Released

## Post-requisites

Replace the base cover.

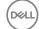

Identifier GUID-4290FDC0-A098-4D76-91B1-4DB14D54CD01

Status Released

# Removing the memory module

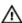

WARNING: Before working inside your computer, read the safety information that shipped with your computer and follow the steps in <a href="Before working inside">Before working inside your computer</a>. After working inside your computer, follow the instructions in <a href="After working inside your computer">After working inside your computer</a>. For more safety best practices, see the Regulatory Compliance home page at <a href="www.dell.com/regulatory\_compliance">www.dell.com/regulatory\_compliance</a>.

Identifier GUID-155D1CCB-2139-4AF4-B1ED-97DF2BF00AA1

Status Released

## Prerequisites

Remove the base cover.

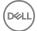

Identifier GUID-169E16C5-7890-4384-8FD6-5E21308E6D6F

Status Released

### **Procedure**

1 Locate the memory module and lift the Mylar to access the memory module.

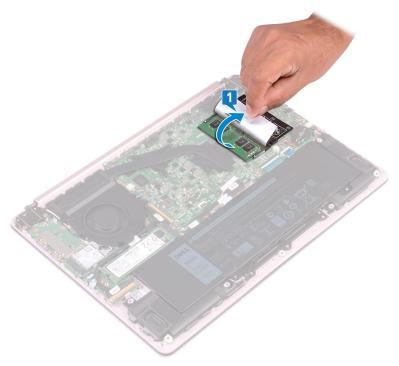

2 Use your fingertips to carefully spread apart the securing-clips on each end of the memory-module slot until the memory module pops up.

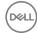

**3** Remove the memory module from the memory-module slot.

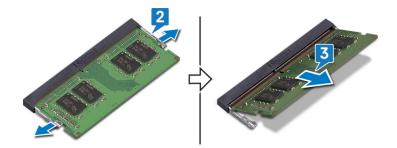

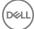

Identifier GUID-74047A37-7618-4FC3-8768-7B6A31495EB9

Status Released

## Replacing the memory module

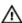

WARNING: Before working inside your computer, read the safety information that shipped with your computer and follow the steps in <a href="Before working inside your computer">Before working inside your computer</a>. After working inside your computer, follow the instructions in <a href="After working inside your computer">After working inside your computer</a>. For more safety best practices, see the Regulatory Compliance home page at <a href="www.dell.com/">www.dell.com/</a> regulatory\_compliance.

Identifier GUID-2163C33C-D12A-4DD2-A083-089BAFD66F28

Status Released

#### **Procedure**

- 1 Lift the Mylar to access the memory-module slot.
- 2 Align the notch on the memory module with the tab on the memory-module slot.
- **3** Slide the memory module firmly into the slot at an angle.
- **4** Press the memory module down until it clicks into place.

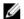

NOTE: If you do not hear the click, remove the memory module and reinstall it.

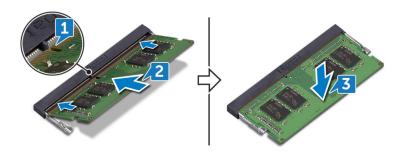

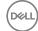

Identifier GUID-174AF13A-4525-4DF6-A83C-B8131643436A

Status Released

## Post-requisites

Replace the base cover.

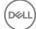

Identifier GUID-4AF7A7F4-79DC-43F4-A4DF-63362F890FB6

Status Released

## Removing the wireless card

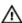

WARNING: Before working inside your computer, read the safety information that shipped with your computer and follow the steps in <a href="Before working inside">Before working inside your computer</a>. After working inside your computer, follow the instructions in <a href="After working inside your computer">After working inside your computer</a>. For more safety best practices, see the Regulatory Compliance home page at <a href="www.dell.com/regulatory\_compliance">www.dell.com/regulatory\_compliance</a>.

Identifier GUID-155D1CCB-2139-4AF4-B1ED-97DF2BF00AA1

Status Released

## **Prerequisites**

Remove the base cover.

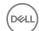

Identifier GUID-8B8504EE-5A33-416B-9052-2147D33B6FF0

Status Released

### **Procedure**

1 Locate the wireless card on your computer.

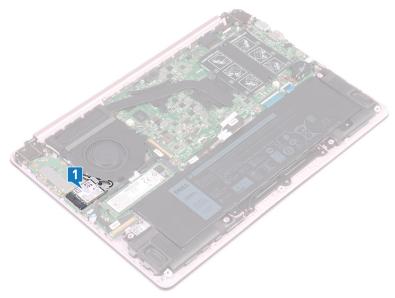

- 2 Remove the screw (M2x5) that secures the wireless-card bracket to the I/O board.
- **3** Remove the wireless-card bracket from the wireless card.
- 4 Using a plastic scribe, disconnect the antenna cables from the wireless card.

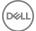

Angle and pull the wireless card to remove it from the wireless-card slot.

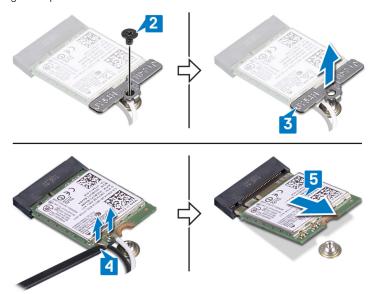

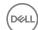

Identifier GUID-94E88AEC-6F12-4B0E-AA6A-B28D8E200225

Status Released

## Replacing the wireless card

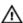

WARNING: Before working inside your computer, read the safety information that shipped with your computer and follow the steps in <a href="Before working inside">Before working inside your computer</a>. After working inside your computer, follow the instructions in <a href="After working inside your computer">After working inside your computer</a>. For more safety best practices, see the Regulatory Compliance home page at <a href="www.dell.com/regulatory\_compliance">www.dell.com/regulatory\_compliance</a>.

Identifier GUID-94792422-279C-4098-B635-D4C4E04CF63D

Status Released

#### **Procedure**

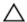

## CAUTION: To avoid damage to the wireless card, do not place any cables under it.

Connect the antenna cables to the wireless card.

The following table provides the antenna-cable color scheme for the wireless card supported by your computer.

Table 2. Antenna-cable color scheme

| Connectors on the wireless card | Antenna-cable color |
|---------------------------------|---------------------|
| Main (white triangle)           | White               |
| Auxiliary (black triangle)      | Black               |

- 2 Align the notch on the wireless card with the tab on the wireless-card slot and insert the wireless card at an angle into the wireless-card slot.
- **3** Place the wireless card bracket on the wireless card.

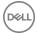

**4** Replace the screw (M2x5) that secures the wireless-card bracket to the wireless card and the I/O board.

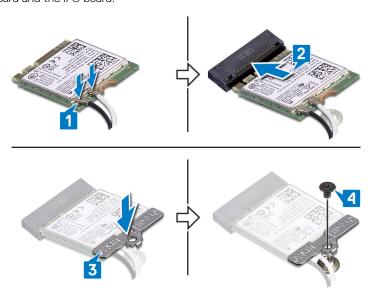

Identifier GUID-174AF13A-4525-4DF6-A83C-B8131643436A

Status Released

## Post-requisites

Replace the base cover.

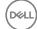

Identifier GUID-30EEBC49-DE3E-4C3F-8226-86CE5F32F388

Status Released

## Removing the coin-cell battery

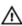

WARNING: Before working inside your computer, read the safety information that shipped with your computer and follow the steps in <a href="Before working inside your computer">Before working inside your computer</a>. After working inside your computer, follow the instructions in <a href="After working inside your computer">After working inside your computer</a>. For more safety best practices, see the Regulatory Compliance home page at <a href="www.dell.com/regulatory\_compliance">www.dell.com/regulatory\_compliance</a>.

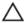

CAUTION: Removing the coin-cell battery resets the BIOS setup program's settings to default. It is recommended that you note the BIOS setup program's settings before removing the coin-cell battery.

Identifier GUID-155D1CCB-2139-4AF4-B1ED-97DF2BF00AA1

Status Released

### **Prerequisites**

Remove the base cover.

Identifier GUID-771C6BF5-50DF-46B9-9166-41EC35502AFC

Status Released

#### **Procedure**

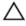

CAUTION: Removing the coin-cell battery resets the BIOS setup program's settings to default. Before removing the coin-cell battery, it is recommended to note the BIOS setup program's settings.

1 Disconnect the coin-cell battery cable from the system board.

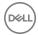

Lift the coin-cell battery off from the system board.

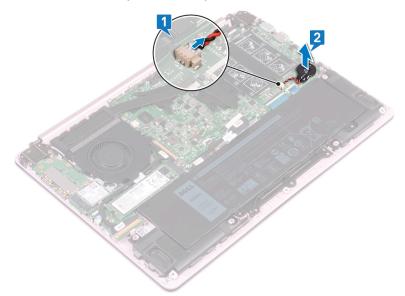

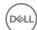

Identifier GUID-5E22F4A0-F01F-4522-8155-BE22A8CA6E5F

Status Released

# Replacing the coin-cell battery

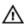

WARNING: Before working inside your computer, read the safety information that shipped with your computer and follow the steps in <a href="Before working inside your computer">Before working inside your computer</a>. After working inside your computer, follow the instructions in <a href="After working inside your computer">After working inside your computer</a>. For more safety best practices, see the Regulatory Compliance home page at <a href="www.dell.com/">www.dell.com/</a> regulatory\_compliance.

Identifier GUID-0058AB63-DE59-4398-B496-54EA8357DF69

Status Released

#### **Procedure**

1 Adhere the coin-cell battery on the system board.

2 Connect the coin-cell battery cable to the system board.

Identifier GUID-174AF13A-4525-4DF6-A83C-B8131643436A

Status Released

#### Post-requisites

Replace the base cover.

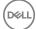

Identifier GUID-FAA962E5-AD4D-4E85-BCA3-D99993D9AFD2

Status Released

# Removing the fan

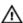

WARNING: Before working inside your computer, read the safety information that shipped with your computer and follow the steps in <a href="Before working inside">Before working inside your computer</a>. After working inside your computer, follow the instructions in <a href="After working inside your computer">After working inside your computer</a>. For more safety best practices, see the Regulatory Compliance home page at <a href="www.dell.com/regulatory\_compliance">www.dell.com/regulatory\_compliance</a>.

Identifier GUID-155D1CCB-2139-4AF4-B1ED-97DF2BF00AA1

Status Released

## **Prerequisites**

Remove the base cover.

Identifier GUID-C7A536D9-510F-48B0-BE6C-CBA11AEBB3B6

Status Released

#### **Procedure**

- **1** Disconnect the fan cable from the system board.
- 2 Remove the two screws (M2x5) that secure the fan to the keyboard bracket.

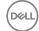

Lift the fan off the keyboard bracket.

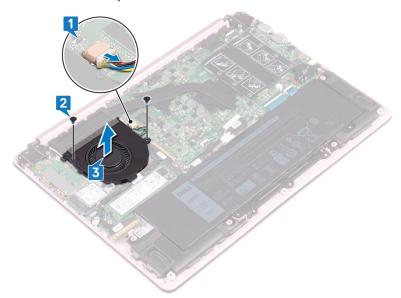

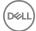

Identifier GUID-2596AFC0-F1E8-4A0E-A603-7D2CFE582ECE

Status Released

# Replacing the fan

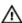

WARNING: Before working inside your computer, read the safety information that shipped with your computer and follow the steps in <a href="Before working inside">Before working inside your computer</a>. After working inside your computer, follow the instructions in <a href="After working inside your computer">After working inside your computer</a>. For more safety best practices, see the Regulatory Compliance home page at <a href="www.dell.com/regulatory\_compliance">www.dell.com/regulatory\_compliance</a>.

Identifier GUID-48D41CD6-79CC-4D5F-8DA1-1FB6A63A6D69

Status Released

#### **Procedure**

- 1 Align the screw holes on the fan with the screw holes on the system board.
- **2** Replace the two screws (M2x5) securing the fan to the system board.
- **3** Connect the fan cable to the system board.

Identifier GUID-174AF13A-4525-4DF6-A83C-B8131643436A

Status Released

## Post-requisites

Replace the base cover.

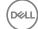

Identifier GUID-1C25F362-25CF-40CD-8A9B-2B98FB94F5FC

Status Released

## Removing the solid-state drive

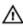

WARNING: Before working inside your computer, read the safety information that shipped with your computer and follow the steps in <a href="Before working inside your computer">Before working inside your computer</a>. After working inside your computer, follow the instructions in <a href="After working inside your computer">After working inside your computer</a>. For more safety best practices, see the Regulatory Compliance home page at <a href="www.dell.com/regulatory\_compliance">www.dell.com/regulatory\_compliance</a>.

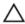

CAUTION: Solid-state drives are fragile. Exercise care when handling the solid-state drive.

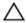

CAUTION: To avoid data loss, do not remove the solid-state drive while the computer is in sleep or on state.

Identifier GUID-155D1CCB-2139-4AF4-B1ED-97DF2BF00AA1

Status Released

#### **Prerequisites**

Remove the base cover.

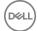

Identifier GUID-69C33873-2D99-4505-99F2-6FEF20AB5A42

Status Released

## Procedure

1 Locate the solid-state drive on the system board.

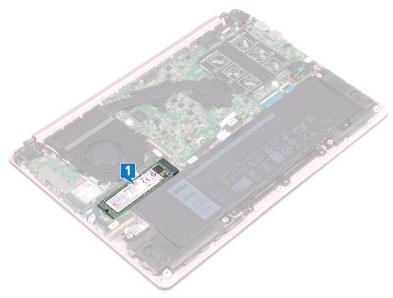

- 2 Remove the screw (M2x3) that secures the solid-state drive to the I/O board.
- **3** Lift and slide the solid-state drive to remove it from the solid-state drive slot on the system board.

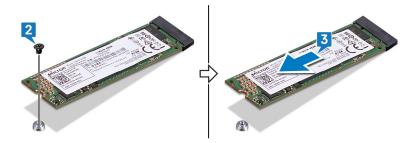

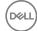

Identifier GUID-792E5316-8EFA-4894-AE68-995416D3FD47

Status Released

# Replacing the solid-state drive

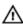

WARNING: Before working inside your computer, read the safety information that shipped with your computer and follow the steps in <a href="Before working inside your computer">Before working inside your computer</a>. After working inside your computer, follow the instructions in <a href="After working inside your computer">After working inside your computer</a>. For more safety best practices, see the Regulatory Compliance home page at <a href="www.dell.com/regulatory\_compliance">www.dell.com/regulatory\_compliance</a>.

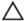

CAUTION: Solid-state drives are fragile. Exercise care when handling the solid-state drive.

Identifier GUID-F3ABFE45-5D15-43BC-A486-F0763178145E

Status Released

#### **Procedure**

- 1 Align the notch on the solid-state drive with the tab on the solid-state drive slot.
- 2 Slide the solid-state drive into the solid-state drive slot.
- **3** Replace the screw (M2x3) that secures the solid-state drive to the palm-rest and keyboard assembly.

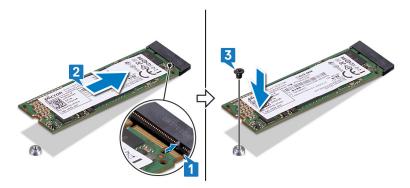

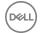

Identifier GUID-174AF13A-4525-4DF6-A83C-B8131643436A

Status Released

# Post-requisites

Replace the base cover.

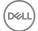

Identifier GUID-8D2AE471-594B-46FC-808B-9037BC410EC5

Status Released

# Removing the touchpad

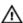

WARNING: Before working inside your computer, read the safety information that shipped with your computer and follow the steps in <a href="Before working inside">Before working inside your computer</a>. After working inside your computer, follow the instructions in <a href="After working inside your computer">After working inside your computer</a>. For more safety best practices, see the Regulatory Compliance home page at <a href="www.dell.com/regulatory\_compliance">www.dell.com/regulatory\_compliance</a>.

Identifier GUID-D4851626-2CCC-4647-B63A-149082551E1F

Status Released

## **Prerequisites**

1 Remove the base cover.

2 Remove the battery.

Identifier GUID-490FD788-6CD1-40E3-8DFC-55279AE93E2F

Status Released

#### **Procedure**

- 1 Peel off the adhesive tape that secures the touchpad to the system board.
- 2 Open the latch and disconnect the touchpad cable from the system board.
- **3** Remove the four screws (M2x2) securing the touchpad to the palm-rest and keyboard assembly.

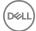

Angle and lift the touchpad from the slot on the palm-rest and keyboard assembly.

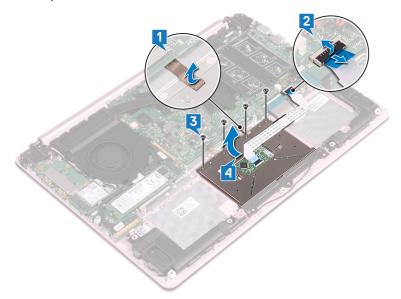

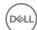

Identifier GUID-B55423C5-03BB-46A2-9B5F-B8F3B4C854AE

Status Released

# Replacing the touchpad

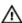

WARNING: Before working inside your computer, read the safety information that shipped with your computer and follow the steps in <a href="Before working inside your computer">Before working inside your computer</a>. After working inside your computer, follow the instructions in <a href="After working inside your computer">After working inside your computer</a>. For more safety best practices, see the Regulatory Compliance home page at <a href="www.dell.com/">www.dell.com/</a> regulatory\_compliance.

Identifier GUID-BA365D1F-EA09-4C8C-821A-08EEE807DF19

Status Released

#### **Procedure**

- 1 Angle and slide the touchpad into the slots on the palm-rest and keyboard assembly.
- 2 Replace the four screws (M2x2) that secure the touchpad to the palm-rest and keyboard assembly.
- 3 Reconnect the touchpad cable to the system board and close the latch to secure it.
- **4** Adhere the adhesive tape that secures the touchpad to the system board.

Identifier GUID-957FD87B-A0FD-42EE-ABEB-DA6D9BD2F27A

Status Released

#### Post-requisites

- 1 Replace the battery.
- 2 Replace the base cover.

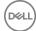

Identifier GUID-BF7F1ECA-BC62-4949-B1BE-EC64E351719E

Status Released

# Removing the speakers

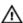

WARNING: Before working inside your computer, read the safety information that shipped with your computer and follow the steps in <a href="Before working inside">Before working inside your computer</a>. After working inside your computer, follow the instructions in <a href="After working inside your computer">After working inside your computer</a>. For more safety best practices, see the Regulatory Compliance home page at <a href="www.dell.com/regulatory\_compliance">www.dell.com/regulatory\_compliance</a>.

Identifier GUID-155D1CCB-2139-4AF4-B1ED-97DF2BF00AA1

Status Released

## **Prerequisites**

Remove the base cover.

Identifier GUID-62AC26E6-E36D-4436-9E89-2B010D0898C5

Status Released

#### **Procedure**

- 1 Disconnect the speaker cable from the system board.
- **2** Lift the left speaker off the palm-rest and keyboard assembly.
- **3** Remove the speaker cable from the routing guides on the battery.

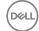

4 Lift the right speaker off the palm-rest and keyboard assembly.

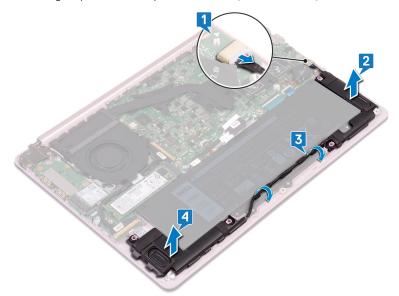

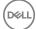

Identifier GUID-40DC76F7-B3EC-450A-848E-632D68C352E2

**Status** Released

# Replacing the speakers

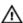

WARNING: Before working inside your computer, read the safety information that shipped with your computer and follow the steps in Before working inside your computer. After working inside your computer, follow the instructions in After working inside your computer. For more safety best practices, see the Regulatory Compliance home page at www.dell.com/ regulatory\_compliance.

Identifier GUID-4EB0E554-61A4-440C-A24B-AD74243EFF1C

Status Released

#### **Procedure**

Using the alignment posts, align and place the right speaker on the palm-rest and keyboard assembly.

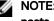

NOTE: Ensure the rubber seals fit inside the grip of the alignment posts.

- 2 Route the speaker cable through the routing guides on the battery.
- 3 Using the alignment posts, align and place the left speaker on the palm-rest and keyboard assembly.

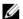

NOTE: Ensure the rubber seals fit inside the grip of the alignment posts.

Connect the speaker cable to the system board.

Identifier GUID-174AF13A-4525-4DF6-A83C-B8131643436A

**Status** Released

#### Post-requisites

Replace the base cover.

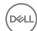

Identifier GUID-3AE08A92-614C-4411-90FB-8693F1DE2634

Status Released

## Removing the heat sink

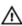

WARNING: Before working inside your computer, read the safety information that shipped with your computer and follow the steps in <a href="Before working inside your computer">Before working inside your computer</a>. After working inside your computer, follow the instructions in <a href="After working inside your computer">After working inside your computer</a>. For more safety best practices, see the Regulatory Compliance home page at <a href="www.dell.com/regulatory\_compliance">www.dell.com/regulatory\_compliance</a>.

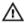

WARNING: The heat sink may become hot during normal operation. Allow sufficient time for the heat sink to cool before you touch it.

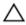

CAUTION: For maximum cooling of the processor, do not touch the heat transfer areas on the heat sink. The oils in your skin can reduce the heat transfer capability of the thermal grease.

Identifier GUID-155D1CCB-2139-4AF4-B1ED-97DF2BF00AA1

Status Released

## **Prerequisites**

Remove the base cover.

Identifier GUID-4910BE3D-64BF-4422-8661-AF975ACF6535

Status Released

#### **Procedure**

1 In reverse-sequential order (indicated on the heat-sink), loosen the captive screws that secure the heat sink to the system board.

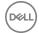

2 Lift the heat sink off the system board.

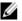

NOTE: Depending on the configuration ordered, the type of heat sink may be different from the illustration.

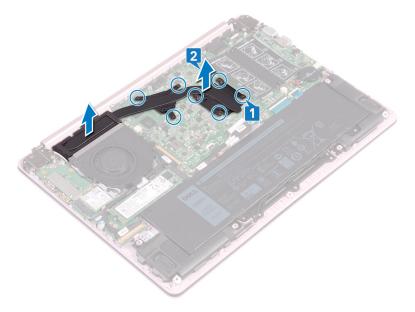

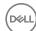

Identifier GUID-69332260-F504-4C70-A535-1E11124CC185

Status Released

# Replacing the heat sink

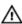

WARNING: Before working inside your computer, read the safety information that shipped with your computer and follow the steps in <a href="Before working inside">Before working inside your computer</a>. After working inside your computer, follow the instructions in <a href="After working inside your computer">After working inside your computer</a>. For more safety best practices, see the Regulatory Compliance home page at <a href="www.dell.com/regulatory\_compliance">www.dell.com/regulatory\_compliance</a>.

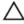

CAUTION: Incorrect alignment of the heat sink can damage the system board and processor.

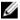

NOTE: The original thermal grease can be reused if the original system board and heat sink are reinstalled together. If either the system board or the heat sink is replaced, use the thermal pad provided in the kit to ensure that thermal conductivity is achieved.

Identifier GUID-089BEFCC-CA73-4DC1-B3F3-1BD12B22CABB

Status Released

#### **Procedure**

- 1 Align the screw holes on the heat sink with the screw holes on the system board.
- 2 In sequential order (indicated on the heat sink), tighten the captive screws that secure the heat sink to the system board.

Identifier GUID-174AF13A-4525-4DF6-A83C-B8131643436A

Status Released

#### Post-requisites

Replace the base cover.

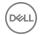

Identifier

GUID-35D5032D-9652-403C-9A8A-F98FFABA8776

Status

Released

# Removing the power-adapter port

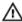

WARNING: Before working inside your computer, read the safety information that shipped with your computer and follow the steps in <a href="Before working inside your computer">Before working inside your computer</a>. After working inside your computer, follow the instructions in <a href="After working inside your computer">After working inside your computer</a>. For more safety best practices, see the Regulatory Compliance home page at <a href="www.dell.com/regulatory\_compliance">www.dell.com/regulatory\_compliance</a>.

Identifier GUID-D4851626-2CCC-4647-B63A-149082551E1F

Status Released

## **Prerequisites**

- 1 Remove the base cover.
- 2 Remove the battery.

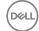

Identifier GUID-19E9D97E-FE0F-4634-AAE6-DA30E8509DD9

Status Released

## Procedure

1 Remove the two screws (M2.5x4) that secure the right hinge to the system board and palm-rest and keyboard assembly.

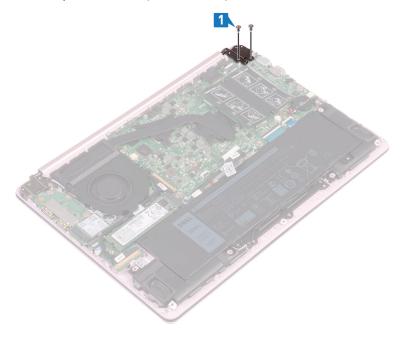

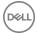

2 Lift the palm-rest and keyboard assembly at an angle to lift up the right hinge.

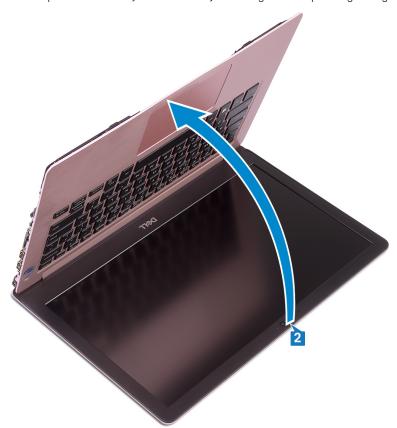

**3** Disconnect the power-adapter port cable from the system board.

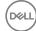

4 Lift the power-adapter port, along with its cable, off the palm-rest and keyboard assembly.

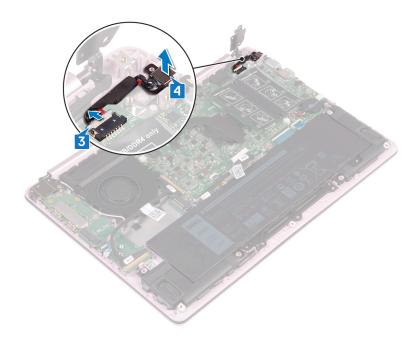

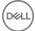

Identifier GUID-A99140DB-7AF3-4218-B305-532FF94DF51D

Status Released

# Replacing the power-adapter port

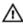

WARNING: Before working inside your computer, read the safety information that shipped with your computer and follow the steps in <a href="Before working inside">Before working inside your computer</a>. After working inside your computer, follow the instructions in <a href="After working inside your computer">After working inside your computer</a>. For more safety best practices, see the Regulatory Compliance home page at <a href="www.dell.com/regulatory\_compliance">www.dell.com/regulatory\_compliance</a>.

Identifier GUID-C29D8C26-1B0B-48A7-8AE1-F7CAB7EBB48F

Status Released

#### **Procedure**

- 1 Align the screw hole on the power-adapter port with the screw hole on the palm-rest and keyboard assembly.
- **2** Connect the power-adapter port cable to the system board.
- **3** Close the right hinge and replace the two screws (M2.5x4) that secure the right hinge to the system board and palm-rest and keyboard assembly.

Identifier GUID-957FD87B-A0FD-42EE-ABEB-DA6D9BD2F27A

Status Released

#### Post-requisites

- 1 Replace the battery.
- 2 Replace the base cover.

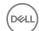

Identifier GUID-AB1F153B-621B-42FC-89BE-0E1105FF1786

Status Released

# Removing the display assembly

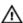

WARNING: Before working inside your computer, read the safety information that shipped with your computer and follow the steps in <a href="Before working inside your computer">Before working inside your computer</a>. After working inside your computer, follow the instructions in <a href="After working inside your computer">After working inside your computer</a>. For more safety best practices, see the Regulatory Compliance home page at <a href="www.dell.com/">www.dell.com/</a> regulatory\_compliance.

Identifier GUID-B4299300-D1DA-4BD6-A6CF-AAEC73498A2D

Status Released

## **Prerequisites**

1 Remove the base cover.

2 Remove the wireless card.

Identifier GUID-A215D1F0-2496-4D5D-9060-D3A5347D2B1F

Status Released

#### **Procedure**

- 1 Remove the four screws (M2.5x4) that secure the left and right hinges to the system board and I/O board.
- 2 Note the routing of the antenna cables and remove the cables from the routing guides on the fan.

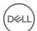

Disconnect the display cable from the system board.

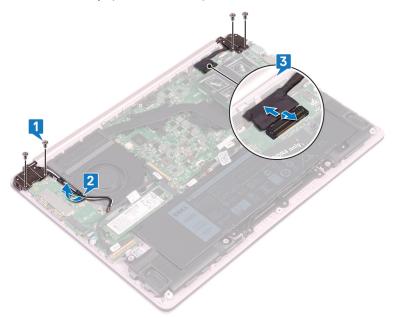

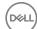

4 Lift the palm-rest and keyboard assembly at an angle.

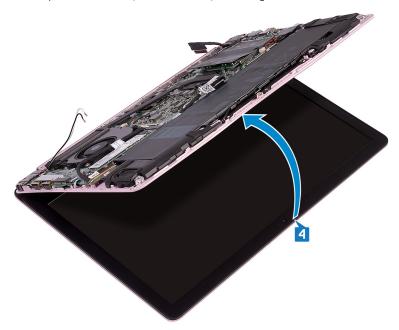

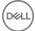

5 Slide and remove the palm-rest and keyboard assembly off the display assembly.

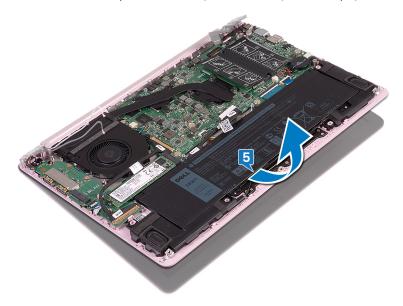

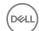

After performing all the above steps, you are left with display assembly.

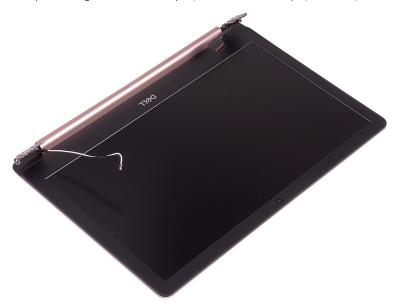

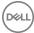

Identifier GUID-2DF70EB1-9D26-4051-8B7C-FB14A89925D8

Status Released

# Replacing the display assembly

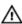

WARNING: Before working inside your computer, read the safety information that shipped with your computer and follow the steps in <a href="Before working inside your computer">Before working inside your computer</a>. After working inside your computer, follow the instructions in <a href="After working inside your computer">After working inside your computer</a>. For more safety best practices, see the Regulatory Compliance home page at <a href="www.dell.com/">www.dell.com/</a> regulatory\_compliance.

Identifier GUID-D4C84B92-8049-4863-B02B-F1EB227D8C77

Status Released

#### **Procedure**

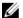

NOTE: Ensure that the hinges are opened to the maximum before replacing the display assembly on the palm-rest and keyboard assembly.

- 1 Place the palm-rest and keyboard assembly under the hinges on the display assembly.
- 2 Press the hinges down on the system board and I/O board.
- **3** Replace the four screws (M2.5x4) that secure the left and right hinges to the system board and I/O board, ensuring they are aligned with the screw holes on the alignment posts.
- **4** Connect the display cable to the system board.
- **5** Route the antenna cables through the routing guides on the fan.

Identifier GUID-CFA00B8E-6DC6-420A-8C89-EB3D66C287DD

Status Released

## Post-requisites

**1** Replace the <u>wireless card</u>.

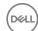

2 Replace the <u>base cover</u>.

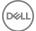

Identifier

GUID-DC61C8F1-86D0-49DE-B8D8-229750E714D6

Status

Released

# Removing the I/O board

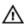

WARNING: Before working inside your computer, read the safety information that shipped with your computer and follow the steps in <a href="Before working inside">Before working inside your computer</a>. After working inside your computer, follow the instructions in <a href="After working inside your computer">After working inside your computer</a>. For more safety best practices, see the Regulatory Compliance home page at <a href="www.dell.com/regulatory\_compliance">www.dell.com/regulatory\_compliance</a>.

Identifier GUID-B270E7D3-1484-4A50-AA7C-FC2F7FA304C4

Status Released

## **Prerequisites**

- 1 Remove the base cover.
- 2 Remove the solid-state drive.
- **3** Follow the procedure from step 1 to step 4 in Removing the wireless card.

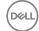

Identifier GUID-28E4D8EA-0C20-44F1-A579-48D01F711E62

Status Released

## Procedure

1 Remove the two screws (M2.5x4) that secure the left hinge to the palm-rest and keyboard assembly.

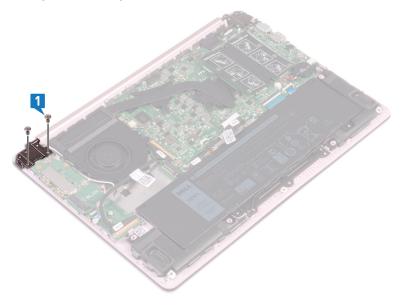

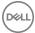

2 Lift the palm-rest and keyboard assembly at an angle to lift up the left hinge.

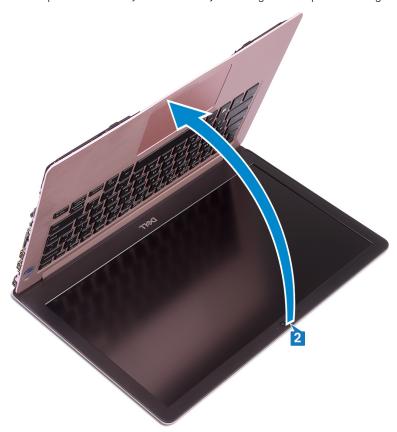

- **3** Open the latch that secures the I/O-board cable, then disconnect the cable from the I/O board.
- **4** Open the latch securing the fingerprint reader cable, then disconnect the cable from the I/O board–Optional for computers shipped with fingerprint readers.

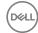

**5** Remove the two screws (M2x2) that secure the I/O board to the palm-rest and keyboard assembly.

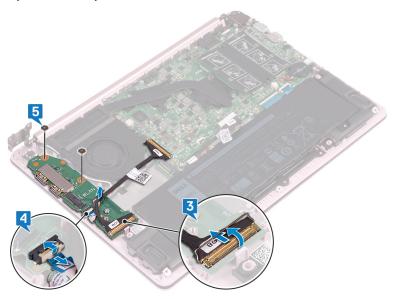

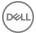

Identifier

GUID-98F27B1C-9F09-48EC-83D7-FC85C825E6A4

Status

Released

# Replacing the I/O board

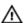

WARNING: Before working inside your computer, read the safety information that shipped with your computer and follow the steps in <a href="Before working inside">Before working inside your computer</a>. After working inside your computer, follow the instructions in <a href="After working inside your computer">After working inside your computer</a>. For more safety best practices, see the Regulatory Compliance home page at <a href="www.dell.com/regulatory\_compliance">www.dell.com/regulatory\_compliance</a>.

Identifier GUID-538CD654-373E-4894-B946-C8CB3D76E4F8

Status Released

#### **Procedure**

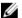

NOTE: Ensure that the left hinge is opened to the maximum before replacing the I/O board on palm-rest and keyboard assembly.

- 1 Using the alignment posts, place the I/O board on the palm-rest and keyboard assembly.
- 2 Replace two screws (M2x2) that secure the I/O board to the palm-rest and keyboard assembly.
- 3 Open the latch for securing the fingerprint reader cable to the I/O board, then connect the cable to the I/O board-Optional for computers shipped with fingerprint readers.
- 4 Open the latch for securing the I/O-board cable to the I/O board, then connect the cable to the I/O board.
- **5** Close the left hinge down on to the palm-rest and keyboard assembly.
- **6** Replace the two screws (M2.5x4) that secure the left hinge to the palm-rest and keyboard assembly.

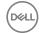

Identifier GUID-8F30ADCB-BFB6-418C-A8C9-9CCB6A50F1B7

Status Released

## Post-requisites

1 Replace the <u>wireless card</u>.

2 Replace the solid-state drive.

**3** Replace the <u>base cover</u>

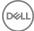

Identifier GUID-4F06B024-5674-42E6-943B-3000A6480544

Status Released

# Removing the power button

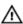

WARNING: Before working inside your computer, read the safety information that shipped with your computer and follow the steps in <a href="Before working inside">Before working inside your computer</a>. After working inside your computer, follow the instructions in <a href="After working inside your computer">After working inside your computer</a>. For more safety best practices, see the Regulatory Compliance home page at <a href="www.dell.com/regulatory\_compliance">www.dell.com/regulatory\_compliance</a>.

Identifier GUID-CF260A94-1E93-43CB-AC32-36CFA1C664A6

Status Released

## **Prerequisites**

1 Remove the base cover.

2 Remove the solid-state drive.

**3** Remove the wireless card.

4 Remove the I/O board.

Identifier GUID-E7CE132E-35D8-425E-B639-793D165CE950

Status Released

#### **Procedure**

1 Remove the two screws (M2x3) that secure the power button to the palm-rest and keyboard assembly.

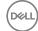

2 Lift the power button off the palm-rest and keyboard assembly.

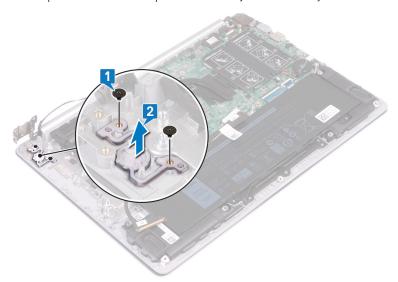

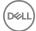

Identifier GUID-1A16CC4B-9BCB-45D9-A00E-CB738682EE96

Status Released

## Replacing the power button

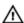

WARNING: Before working inside your computer, read the safety information that shipped with your computer and follow the steps in <a href="Before working inside your computer">Before working inside your computer</a>. After working inside your computer, follow the instructions in <a href="After working inside your computer">After working inside your computer</a>. For more safety best practices, see the Regulatory Compliance home page at <a href="www.dell.com/">www.dell.com/</a> regulatory\_compliance.

Identifier GUID-D0B6D94A-8D03-4B77-B0BC-E049F7081A4A

Status Released

#### **Procedure**

1 Using the alignment posts, align and place the power button on the palm-rest and keyboard assembly.

2 Replace the screws (M2x3) that secure the power button to the palm-rest and keyboard assembly.

Identifier GUID-C59C26BE-9C43-4CB5-93EC-0115AF21808C

Status Released

- 1 Replace the I/O board.
- 2 Replace the wireless card.
- **3** Replace the solid-state drive.
- 4 Replace the base cover

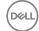

Identifier GUID-43423BFB-7BAA-4C7E-BA7A-12118E225EBA

Status Released

# Removing the power button with fingerprint reader

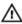

WARNING: Before working inside your computer, read the safety information that shipped with your computer and follow the steps in <a href="Before working inside your computer">Before working inside your computer</a>. After working inside your computer, follow the instructions in <a href="After working inside your computer">After working inside your computer</a>. For more safety best practices, see the Regulatory Compliance home page at <a href="www.dell.com/regulatory\_compliance">www.dell.com/regulatory\_compliance</a>.

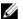

NOTE: Applicable only for computers that are shipped with fingerprint reader.

dentifier GUID-CF260A94-1E93-43CB-AC32-36CFA1C664A6

Status Released

## **Prerequisites**

- 1 Remove the base cover.
- 2 Remove the solid-state drive.
- **3** Remove the wireless card.
- 4 Remove the I/O board.

Identifier GUID-11BA495C-6BF1-48C4-AECE-8174D6EDDFEC

Status Released

#### **Procedure**

- 1 Remove the screw (M2x3) that secures the power button with fingerprint reader to the palm-rest and keyboard assembly.
- 2 Using a plastic scribe, release the fingerprint-reader board from the guides on the palm-rest and keyboard assembly.

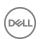

**3** Lift the power button with fingerprint reader, along with its cable, off the palmrest and keyboard assembly.

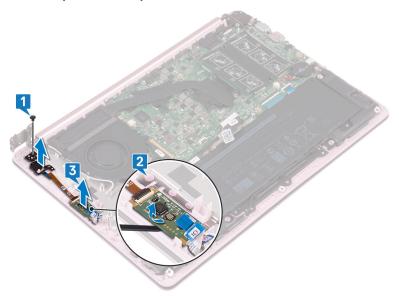

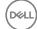

Identifier GUID-0C3EE813-46D4-4A46-9435-5A8AE8783F68

Status Released

# Replacing the power button with fingerprint reader

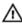

WARNING: Before working inside your computer, read the safety information that shipped with your computer and follow the steps in <a href="Before working inside">Before working inside your computer</a>. After working inside your computer, follow the instructions in <a href="After working inside your computer">After working inside your computer</a>. For more safety best practices, see the Regulatory Compliance home page at <a href="www.dell.com/regulatory\_compliance">www.dell.com/regulatory\_compliance</a>.

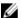

NOTE: Applicable only for computers that are shipped with fingerprint reader.

dentifier GUID-2951C8A3-4616-4A59-9D42-B3BD05DD3072

Status Released

#### **Procedure**

- 1 Using the alignment posts, align and place the power button with fingerprint reader on the palm-rest and keyboard assembly.
- 2 Replace the screw (M2x3) that secures the power button with fingerprint reader to the palm-rest and keyboard assembly.

Identifier GUID-C59C26BE-9C43-4CB5-93EC-0115AF21808C

Status Released

- 1 Replace the <u>I/O board</u>.
- 2 Replace the wireless card.
- **3** Replace the solid-state drive.
- 4 Replace the base cover

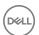

Identifier

GUID-B54497E8-5AD5-4FF9-AD4A-F32FDBEDE1E8

Status

Released

## Removing the system board

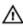

WARNING: Before working inside your computer, read the safety information that shipped with your computer and follow the steps in <a href="Before working inside">Before working inside your computer</a>. After working inside your computer, follow the instructions in <a href="After working inside your computer">After working inside your computer</a>. For more safety best practices, see the Regulatory Compliance home page at <a href="www.dell.com/regulatory\_compliance">www.dell.com/regulatory\_compliance</a>.

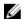

NOTE: Your computer's Service Tag is stored in the system board. You must enter the Service Tag in the BIOS setup program after you replace the system board.

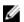

NOTE: Replacing the system board removes any changes you have made to the BIOS using the BIOS setup program. You must make the appropriate changes again after you replace the system board.

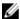

NOTE: Before disconnecting the cables from the system board, note the location of the connectors so that you can reconnect the cables correctly after you replace the system board.

Identifier GUID-FDBA4CE9-A347-475F-BB17-9D1818356502

Status Released

## **Prerequisites**

- 1 Remove the base cover.
- 2 Remove the battery.
- **3** Remove the <u>solid-state drive</u>.
- 4 Remove the fan.
- **5** Remove the <u>heat sink</u>.
- 6 Remove the memory module.

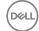

Identifier GUID-E3E78115-81ED-44E3-ACC6-5020DB7C4437

Status Released

### **Procedure**

1 Disconnect the display cable from the system board.

- 2 Disconnect the power-adapter port cable from the system board.
- **3** Remove the two screws (M2x5) that secure the USB Type C port bracket to the system board.
- **4** Remove the USB Type C port bracket.
- **5** Disconnect the speaker cable from the system board.
- 6 Open the latch and disconnect the touchpad cable from the system board.
- 7 Open the latch and disconnect the keyboard cable from the system board.
- **8** Open the latch and disconnect the keyboard back-light cable from the system board-Optional for computers shipped with backlit keyboards.

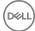

Open the latch and disconnect the I/O board cable from the system board.

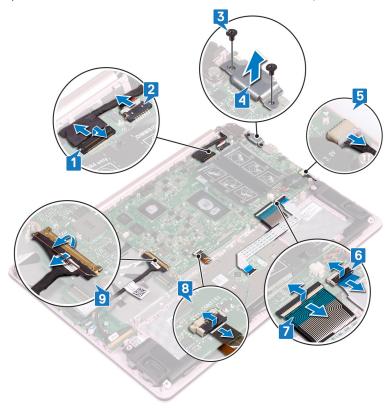

Remove the six screws (M2x2) that secure the system board to the palm-rest and keyboard assembly.

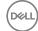

11 Lift the system board off the palm-rest and keyboard assembly.

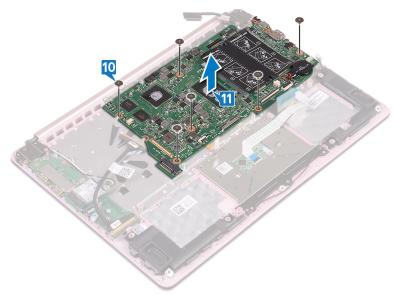

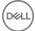

Identifier

GUID-67274E98-E2F1-4B7B-A903-F38BA6B62028

Status

Released

## Replacing the system board

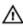

WARNING: Before working inside your computer, read the safety information that shipped with your computer and follow the steps in <a href="Before working inside your computer">Before working inside your computer</a>. After working inside your computer, follow the instructions in <a href="After working inside your computer">After working inside your computer</a>. For more safety best practices, see the Regulatory Compliance home page at <a href="www.dell.com/regulatory\_compliance">www.dell.com/regulatory\_compliance</a>.

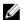

NOTE: Your computer's Service Tag is stored in the system board. You must enter the Service Tag in the BIOS setup program after you replace the system board.

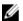

NOTE: Replacing the system board removes any changes you have made to the BIOS using the BIOS setup program. You must make the appropriate changes again after you replace the system board.

Identifier GUID-66FBE441-7580-4C3B-8D58-B3D1D92EE5BA

Status Released

#### **Procedure**

- 1 Align the screw holes on the system board with the screw holes on the palm-rest and keyboard assembly.
- 2 Replace the six screws (M2x2) that secure the system board to the palm-rest and keyboard assembly.
- 3 Slide the I/O-board cable into its respective connector on the system board and close the latch.
- 4 Slide the keyboard back-light cable into its respective connector on the system board and close the latch-Optional for computers shipped with backlit keyboards.
- 5 Slide the keyboard cable into its respective connector on the system board and close the latch.

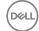

- 6 Slide the touchpad cable into its respective connector on the system board and close the latch.
- 7 Connect the speaker cable from the system board.
- **8** Align the screw holes of the USB Type C bracket with the screw holes on the system board and palm-rest and keyboard assembly.
- **9** Replace the two screws (M2x5) that secure the USB Type C port bracket to the system board.
- 10 Connect the power-adapter port cable to the system board.
- 11 Connect the display cable to the system board.

Identifier GUID-5CBD1806-EF57-4769-9E26-75062C502E20

Status Released

## Post-requisites

- **1** Replace the memory module.
- 2 Replace the heat sink.
- **3** Replace the <u>fan</u>.
- **4** Replace the <u>solid-state drive</u>.
- **5** Replace the battery.
- 6 Replace the <u>base cover</u>.

Identifier GUID-C264FC4F-B5CD-4F08-9183-CB9FC26A5E6A

Status Released

## Entering the Service Tag in the BIOS setup program

- 1 Turn on or restart your computer.
- 2 Press F2 when the Dell logo is displayed to enter the BIOS setup program.
- 3 Navigate to the Main tab and enter the Service Tag in the Service Tag Input field.

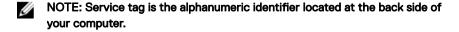

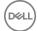

Identifier

GUID-631184FE-18D9-4002-8F9F-DDB8690B3A74

Status

Released

# Removing the palm rest and keyboard assembly

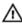

WARNING: Before working inside your computer, read the safety information that shipped with your computer and follow the steps in <a href="Before">Before</a> working inside your computer. After working inside your computer, follow the instructions in <a href="After working inside your computer">After working inside your computer</a>. For more safety best practices, see the Regulatory Compliance home page at <a href="www.dell.com/regulatory\_compliance">www.dell.com/regulatory\_compliance</a>.

Identifier GUID-88238D1C-DF55-4EEB-A9F8-D09A762EADFC

Status Released

## **Prerequisites**

- Remove the base cover.
- 2 Remove the battery.
- **3** Remove the speakers.
- 4 Remove the solid-state drive.
- **5** Remove the wireless card.
- 6 Remove the I/O board.
- 7 Remove the <u>power button</u> or <u>power button with fingerprint reader</u>(if installed).
- 8 Remove the fan.
- **9** Remove the heat sink.
- **10** Remove the coin-cell battery.
- 11 Remove the display assembly.
- **12** Remove the system board.
- **13** Remove the touchpad.

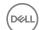

Identifier GUID-0353C77F-F4FB-4BCA-B792-542BF785D623

Status Released

## Procedure

After performing the above steps, we are left with the palm-rest and keyboard assembly.

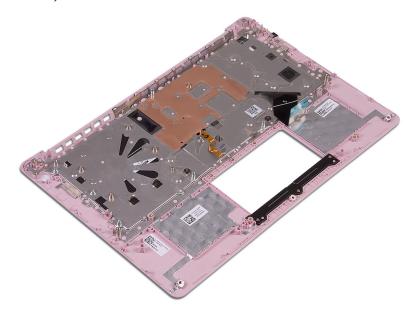

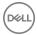

Identifier GUID-A7F798E1-C24C-44A0-9D6E-60A24BC170F6

Status Released

## Replacing the palm rest and keyboard assembly

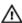

WARNING: Before working inside your computer, read the safety information that shipped with your computer and follow the steps in <a href="Before working inside">Before working inside your computer</a>. After working inside your computer, follow the instructions in <a href="After working inside your computer">After working inside your computer</a>. For more safety best practices, see the Regulatory Compliance home page at <a href="www.dell.com/regulatory\_compliance">www.dell.com/regulatory\_compliance</a>.

Identifier GUID-80E891B4-8E62-4A04-B0A2-ABA989294A60

Status Released

#### **Procedure**

Place the palm-rest and keyboard assembly on a flat surface.

Identifier GUID-2E68A426-1C5E-45E5-BE95-407A88D28DCF

Status Released

- 1 Replace the touchpad.
- 2 Replace the system board.
- **3** Replace the <u>display assembly</u>.
- 4 Replace the coin-cell battery.
- **5** Replace the <u>heat sink</u>.
- 6 Replace the fan.
- **7** Replace the <u>power button</u> or <u>power button</u> with fingerprint reader(if installed).
- 8 Replace the I/O board.

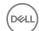

- **9** Replace the <u>wireless card</u>.
- **10** Replace the <u>solid-state drive</u>.
- 11 Replace the <u>battery</u>.
- **12** Replace the <u>speakers</u>.
- **13** Replace the <u>base cover</u>.

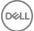

Identifier GUID-5C27B5F7-0EC4-42CD-AB68-CFC88E655D56

Status Released

## Removing the display bezel

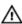

WARNING: Before working inside your computer, read the safety information that shipped with your computer and follow the steps in <a href="Before working inside">Before working inside your computer</a>. After working inside your computer, follow the instructions in <a href="After working inside your computer">After working inside your computer</a>. For more safety best practices, see the Regulatory Compliance home page at <a href="www.dell.com/regulatory\_compliance">www.dell.com/regulatory\_compliance</a>.

Identifier GUID-6D14CBC1-99CB-44AC-A38C-EF018E7A6A72

Status Released

## **Prerequisites**

1 Remove the base cover.

2 Remove the wireless card.

**3** Remove the display assembly.

Identifier GUID-4DCF6C4F-E45A-4149-AFB0-7977A70A8680

Status Released

### **Procedure**

1 Using a plastic scribe, carefully pry the display bezel from the top-left, outer edge of the display back-cover and antenna assembly.

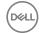

2 Remove the display bezel off the display back-cover and antenna assembly.

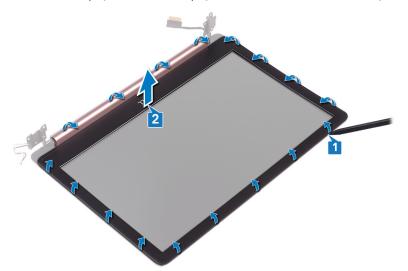

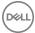

Identifier GUID-619F529E-294B-4F0D-BB9D-9B71EB448811

Status Released

## Replacing the display bezel

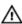

WARNING: Before working inside your computer, read the safety information that shipped with your computer and follow the steps in <a href="Before working inside">Before working inside your computer</a>. After working inside your computer, follow the instructions in <a href="After working inside your computer">After working inside your computer</a>. For more safety best practices, see the Regulatory Compliance home page at <a href="www.dell.com/regulatory\_compliance">www.dell.com/regulatory\_compliance</a>.

Identifier GUID-F23615E5-DCEF-4464-BFC5-2B203D6B9441

Status Released

#### **Procedure**

Align the display bezel with the display back-cover and antenna assembly, then gently snap the display bezel into place.

Identifier GUID-D26E8501-D718-4922-B27C-D035281DFE3D

Status Released

- 1 Replace the <u>display assembly</u>.
- 2 Replace the wireless card.
- **3** Replace the base cover.

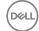

Identifier GUID-1FB16E7C-AF0C-4FA0-8736-EAD91D8969A8

Status Released

## Removing the camera

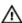

WARNING: Before working inside your computer, read the safety information that shipped with your computer and follow the steps in <a href="Before working inside">Before working inside your computer</a>. After working inside your computer, follow the instructions in <a href="After working inside your computer">After working inside your computer</a>. For more safety best practices, see the Regulatory Compliance home page at <a href="www.dell.com/regulatory\_compliance">www.dell.com/regulatory\_compliance</a>.

Identifier GUID-CC46340A-BBC5-430D-A286-F736D7F61421

Status Released

## **Prerequisites**

1 Remove the base cover.

2 Remove the wireless card.

- **3** Remove the display assembly.
- 4 Remove the display bezel.
- **5** Remove the display panel.

Identifier GUID-04EE7807-2678-4A7A-BF92-F248631082DA

Status Released

### **Procedure**

- 1 Using a plastic scribe, gently pry the camera off the display back-cover and antenna assembly.
- **2** Disconnect the camera cable from the camera module.

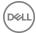

3 Lift the camera module from the display back-cover and antenna assembly.

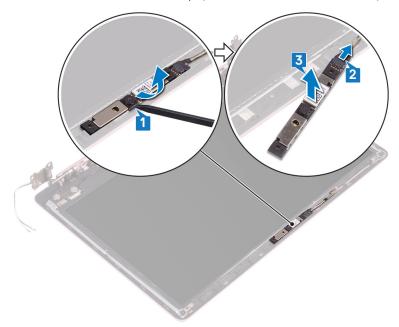

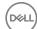

Identifier GUID-690FF12D-2581-4326-8270-C4B813388FD3

Status Released

## Replacing the camera

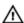

WARNING: Before working inside your computer, read the safety information that shipped with your computer and follow the steps in <a href="Before working inside">Before working inside your computer</a>. After working inside your computer, follow the instructions in <a href="After working inside your computer">After working inside your computer</a>. For more safety best practices, see the Regulatory Compliance home page at <a href="www.dell.com/regulatory\_compliance">www.dell.com/regulatory\_compliance</a>.

Identifier GUID-C06A2E8F-C2F2-4A3D-8190-589A92377471

Status Released

#### **Procedure**

Connect the camera cable to the camera module.

2 Using the alignment post adhere the camera module on the display back-cover and antenna assembly.

Identifier GUID-7EEE38D1-7D07-4267-8495-D699814FA763

Status Released

- 1 Replace the display panel.
- **2** Replace the display bezel.
- **3** Replace the <u>display assembly</u>.
- 4 Replace the wireless card.
- **5** Replace the <u>base cover</u>.

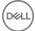

Identifier GUID-7D2CEA1B-1FC0-4606-86EB-F51C5DFB6E52

Status Released

## Removing the display panel

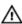

WARNING: Before working inside your computer, read the safety information that shipped with your computer and follow the steps in <a href="Before working inside your computer">Before working inside your computer</a>. After working inside your computer, follow the instructions in <a href="After working inside your computer">After working inside your computer</a>. For more safety best practices, see the Regulatory Compliance home page at <a href="www.dell.com/">www.dell.com/</a> regulatory\_compliance.

Identifier GUID-01302A0E-60AE-44C3-ACBE-927639F64D86

Status Released

## **Prerequisites**

Remove the base cover.

2 Remove the wireless card.

**3** Remove the display assembly.

**4** Remove the display bezel.

Identifier GUID-CB3D62AF-8575-4094-AB31-F6BE6222940F

Status Released

## **Procedure**

1 Remove the four screws (M2x2.5) that secure the display panel to the display back-cover and antenna assembly.

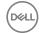

2 Lift the display panel and turn it over.

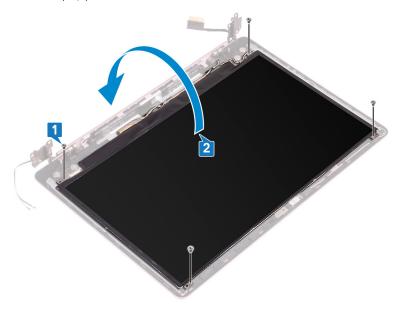

- Peel the tape adhering the display cable to the back of the display panel.
- Lift the latch and disconnect the display cable from the display-panel cable connector.

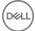

Lift the display panel away from the display back-cover and antenna assembly.

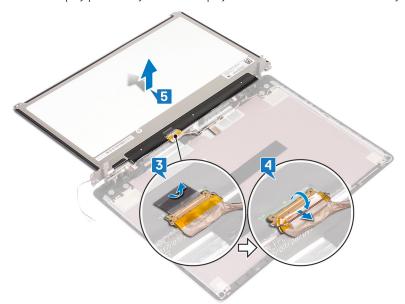

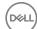

Identifier GUID-6FD32244-34F4-4843-983D-B6C14903EFC9

Status Released

## Replacing the display panel

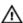

WARNING: Before working inside your computer, read the safety information that shipped with your computer and follow the steps in <a href="Before working inside your computer">Before working inside your computer</a>. After working inside your computer, follow the instructions in <a href="After working inside your computer">After working inside your computer</a>. For more safety best practices, see the Regulatory Compliance home page at <a href="www.dell.com/">www.dell.com/</a> regulatory\_compliance.

Identifier GUID-A2D8EE11-0781-4425-B764-A6F7D5560882

Status Released

#### **Procedure**

- 1 Place the display panel on a flat and clean surface.
- 2 Connect the display cable to the connector at the back of the display panel and close the latch to secure the cable.
- **3** Adhere the tape that secures the display cable to the back of the display panel.
- **4** Align the screw holes on the display panel with the screw holes on the display back-cover and antenna assembly.
- **5** Replace the four screws (M2 x2.5) that secure the display panel to the display back-cover and antenna assembly.

Identifier GUID-49EE712E-57EE-4EB5-8927-0BAB3C595DE7

Status Released

- 1 Replace the display bezel.
- 2 Replace the display assembly.
- **3** Replace the <u>wireless card</u>.
- 4 Replace the <u>base cover</u>.

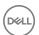

Identifier GUID-6C4E9746-B780-409D-B703-9A43273C227E

Status Released

## Removing the display hinges

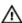

WARNING: Before working inside your computer, read the safety information that shipped with your computer and follow the steps in <a href="Before working inside your computer">Before working inside your computer</a>. After working inside your computer, follow the instructions in <a href="After working inside your computer">After working inside your computer</a>. For more safety best practices, see the Regulatory Compliance home page at <a href="www.dell.com/">www.dell.com/</a> regulatory\_compliance.

Identifier GUID-ADEDC61C-95BA-47CA-98CD-DF686728A0DA

Status Released

## **Prerequisites**

1 Remove the base cover.

2 Remove the wireless card.

**3** Remove the display assembly.

4 Remove the display bezel.

**5** Remove the display panel.

Identifier GUID-9CE1A5DB-816A-49A4-9CFC-E8347F240D94

Status Released

#### Procedure

- 1 Remove the six screws (M2.5x2.5) that secure the hinges to the display backcover and antenna assembly.
- 2 Remove the two screws (M2x2) that secure the hinge brackets to the display back-cover and antenna assembly.
- **3** Using a plastic scribe, pry the brackets away from the guides on the display back-cover and antenna assembly.

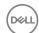

4 Lift the hinges and brackets off the display back-cover and antenna assembly.

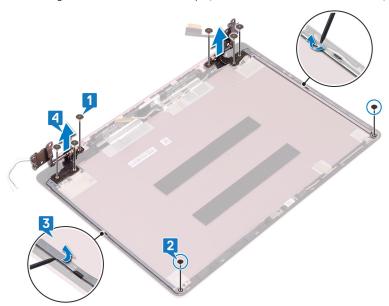

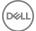

Identifier GUID-E3D5A4DB-BAB5-4F6F-B7B6-8BC4EF0CC57D

Status Released

## Replacing the display hinges

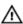

WARNING: Before working inside your computer, read the safety information that shipped with your computer and follow the steps in <a href="Before working inside your computer">Before working inside your computer</a>. After working inside your computer, follow the instructions in <a href="After working inside your computer">After working inside your computer</a>. For more safety best practices, see the Regulatory Compliance home page at <a href="www.dell.com/">www.dell.com/</a> regulatory\_compliance.

Identifier GUID-48ED5BAA-A313-45EB-8062-1674CE879F78

Status Released

#### **Procedure**

- 1 Align the screw holes on the hinges and brackets with the screw holes on the display back-cover and antenna assembly.
- 2 Replace the two screws (M2x2) that secure the hinges to the display backcover and antenna assembly.
- **3** Replace the six screws (M2.5x2.5) that secure the hinges to the display back-cover and antenna assembly .

Identifier GUID-D7DB8FF8-D4A4-4CE7-9604-12364347D480

Status Released

- 1 Replace the display panel.
- 2 Replace the display bezel.
- **3** Replace the <u>display assembly</u>.
- 4 Replace the wireless card.
- **5** Replace the base cover.

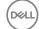

Identifier GUID-166DA787-661F-4E60-8975-5E84EDB0868D

Status Released

## Removing the display cable

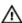

WARNING: Before working inside your computer, read the safety information that shipped with your computer and follow the steps in <a href="Before working inside">Before working inside your computer</a>. After working inside your computer, follow the instructions in <a href="After working inside your computer">After working inside your computer</a>. For more safety best practices, see the Regulatory Compliance home page at <a href="www.dell.com/regulatory\_compliance">www.dell.com/regulatory\_compliance</a>.

Identifier GUID-E3FA5871-E4CE-435F-9FA1-451D844049EB

Status Released

### **Prerequisites**

1 Remove the base cover.

2 Remove the wireless card.

- **3** Remove the display assembly.
- 4 Remove the display bezel.
- **5** Remove the display panel.
- 6 Remove the display hinges.

Identifier GUID-2FEBE8FE-DC42-47EF-94FD-41ECAD3E6602

Status Released

### **Procedure**

- 1 Disconnect the camera cable from the camera module.
- 2 Peel off the adhesive tape that secures the camera cable to the display backcover and antenna assembly.
- **3** Note the display cable routing and remove the cable from the routing guides on the display back-cover and antenna assembly.

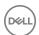

Remove the display cable from the display back-cover and antenna assembly.

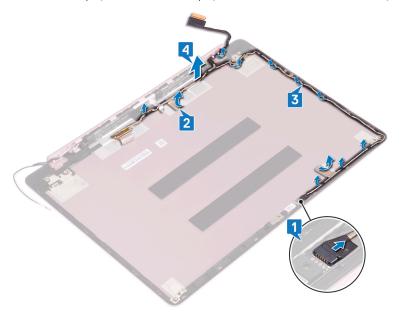

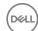

Identifier GUID-57172914-AB24-4DCE-BD70-0967C1E82776

Status Released

## Replacing the display cable

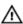

WARNING: Before working inside your computer, read the safety information that shipped with your computer and follow the steps in <a href="Before working inside">Before working inside your computer</a>. After working inside your computer, follow the instructions in <a href="After working inside your computer">After working inside your computer</a>. For more safety best practices, see the Regulatory Compliance home page at <a href="www.dell.com/regulatory\_compliance">www.dell.com/regulatory\_compliance</a>.

Identifier GUID-1DBE37FD-ED9D-4564-881F-78B68B7D59F8

Status Released

#### **Procedure**

- 1 Route the display cable through the routing guides on the display back-cover and antenna assembly.
- 2 Adhere the adhesive tape that secures the camera cable to the display backcover and antenna assembly.
- 3 Slide the camera cable into the connector on the camera module to secure the cable.

Identifier GUID-FF739F72-C0D5-4E9E-9A60-A7034AC40D5F

Status Released

- 1 Replace the display hinges.
- 2 Replace the display panel.
- **3** Replace the display bezel.
- 4 Replace the display assembly.
- **5** Replace the <u>wireless card</u>.
- 6 Replace the <u>base cover</u>.

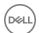

Identifier (

GUID-2850CA15-9CEF-415A-ADAA-1614E65C491B

Status Released

## Removing the display back-cover and antenna assembly

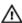

WARNING: Before working inside your computer, read the safety information that shipped with your computer and follow the steps in <a href="Before working inside">Before working inside your computer</a>. After working inside your computer, follow the instructions in <a href="After working inside your computer">After working inside your computer</a>. For more safety best practices, see the Regulatory Compliance home page at <a href="www.dell.com/regulatory\_compliance">www.dell.com/regulatory\_compliance</a>.

Identifier GUID-07513A9A-0F1A-4478-A22B-44D6039095D6

Status Released

## **Prerequisites**

- 1 Remove the base cover.
- 2 Remove the wireless card.
- **3** Remove the display assembly.
- 4 Remove the display bezel.
- **5** Remove the camera.
- 6 Remove the display panel.
- **7** Remove the display hinges.

Identifier GUID-05DD0068-B9CC-463A-9F22-0596EA7B2CDA

Status Released

#### **Procedure**

After performing all the above steps, we are left with the display back-cover and antenna assembly.

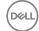

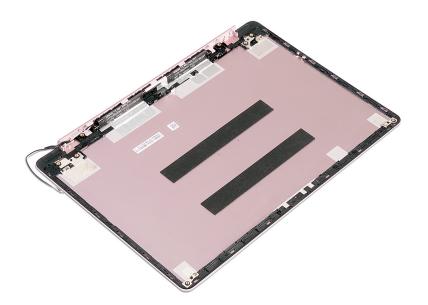

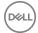

Identifier GUID-2EF50600-2483-40F4-A773-07DC95179CB6

Status Released

## Replacing the display back-cover and antenna assembly

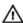

WARNING: Before working inside your computer, read the safety information that shipped with your computer and follow the steps in <a href="Before working inside">Before working inside your computer</a>. After working inside your computer, follow the instructions in <a href="After working inside your computer">After working inside your computer</a>. For more safety best practices, see the Regulatory Compliance home page at <a href="www.dell.com/regulatory\_compliance">www.dell.com/regulatory\_compliance</a>.

Identifier GUID-58A4873C-48B4-4842-BED7-F3C8C6F99ADC

Status Released

#### **Procedure**

Place the display back-cover and antenna assembly on a clean and flat surface.

Identifier GUID-6DF77E57-F4C7-41A1-B30E-1FB97BE80A4E

Status Released

- 1 Replace the display cable.
- 2 Replace the display hinges.
- **3** Replace the display panel.
- 4 Replace the <u>camera</u>.
- **5** Replace the display bezel.
- 6 Replace the display assembly.
- 7 Replace the wireless card.
- 8 Replace the base cover.

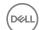

Identifier GUID-F4DA2E4B-976A-4AE4-A9ED-4569B69426A0

**Status** Released

## Downloading drivers

GUID-5EF8C344-78EA-45E8-8BF1-1C67CBAB2204

**Status** Released

## Downloading the audio driver

- Turn on your computer.
- 2 Go to www.dell.com/support.
- 3 Click **Product support**, enter the Service Tag of your computer, and then click Submit.

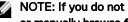

NOTE: If you do not have the Service Tag, use the auto-detect feature or manually browse for your computer model.

- 4 Click Drivers & downloads → Find it myself.
- Scroll down the page and expand Audio.
- 6 Click **Download** to download the audio driver for your computer.
- After the download is complete, navigate to the folder where you saved the audio driver file.
- Double-click the audio driver file icon and follow the instructions on the screen to install the driver.

Table 3. Audio controller in device manager

#### Before driver installation After driver installation Sound, video and game controllers I Sound, video and game contr Intel(R) Display Audio Realtek Audio Realtek Audio

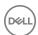

Identifier GUID-718CC3ED-B6D3-4A00-A54A-F82415A98A44

Status Released

## Downloading the graphics driver

- 1 Turn on your computer.
- **2** Go to www.dell.com/support.
- 3 Click Product support enter the Service Tag of your computer, and then click Submit.
  - NOTE: If you do not have the Service Tag, use the auto-detect feature or manually browse for your computer model.
- 4 Click Drivers & downloads → Find it myself.
- **5** Scroll down the page and expand **Video**.
- 6 Click **Download** to download the graphics driver for your computer.
- **7** After the download is complete, navigate to the folder where you saved the graphics driver file.
- 8 Double-click the graphics driver file icon and follow the instructions on the screen.

Identifier GUID-E6DD3B01-940E-4C36-81BA-3F7C4A2CC16B

Status Released

## Downloading the USB 3.0 driver

- 1 Turn on your computer.
- **2** Go to www.dell.com/support.
- 3 Click Product support enter the Service Tag of your computer, and then click Submit.
  - NOTE: If you do not have the Service Tag, use the auto-detect feature or manually browse for your computer model.
- 4 Click Drivers & downloads → Find it myself.
- 5 Scroll down the page and expand **Chipset**.
- 6 Click **Download** to download the USB 3.0 driver for your computer.
- **7** After the download is complete, navigate to the folder where you saved the USB 3.0 driver file.

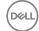

8 Double-click the driver file icon and follow the instructions on screen.

Identifier GUID-30B1DD05-D551-4BC5-9C87-DC2E8443E212

Status Released

## Downloading the Wi-Fi driver

- 1 Turn on your computer.
- 2 Go to www.dell.com/support.
- 3 Click Product support enter the Service Tag of your computer, and then click Submit.
  - NOTE: If you do not have the Service Tag, use the auto-detect feature or manually browse for your computer model.
- 4 Click Drivers & downloads → Find it myself.
- 5 Scroll down the page and expand **Network**.
- 6 Click **Download** to download the Wi-Fi driver for your computer.
- 7 After the download is complete, navigate to the folder where you saved the Wi-Fi driver file.
- 8 Double-click the driver file icon and follow the on-screen instructions to install the driver.

Identifier GUID-999EA7AC-0586-412D-A302-553395895AD1

Status Released

## Downloading the media-card reader driver

- 1 Turn on your computer.
- **2** Go to www.dell.com/support.
- 3 Click Product support, enter the Service Tag of your computer, and then click Submit.
  - NOTE: If you do not have the Service Tag, use the auto-detect feature or manually browse for your computer model.
- 4 Click Drivers & downloads → Find it myself.
- **5** Scroll down the page and expand **Chipset**.
- 6 Click **Download** to download the media-card reader driver for your computer.

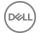

- 7 After the download is complete, navigate to the folder where you saved the card reader driver file.
- 8 Double-click the card reader driver file icon and follow the instructions on the screen.

Identifier GUID-B061B81A-A900-4490-A2EE-45DF9621E181

Status Released

## Downloading the chipset driver

- 1 Turn on your computer.
- **2** Go to www.dell.com/support.
- 3 Click Product support, enter the Service Tag of your computer, and then click Submit.
  - NOTE: If you do not have the Service Tag, use the auto-detect feature or manually browse for your computer model.
- 4 Click Drivers & downloads → Find it myself.
- **5** Scroll down the page and expand **Chipset**.
- 6 Click **Download** to download the chipset driver for your computer.
- **7** After the download is complete, navigate to the folder where you saved the chipset driver file.
- 8 Double-click the chipset driver file icon and follow the instructions on the screen.

Identifier GUID-DD1B7037-B1F0-4E71-B974-FCEC6DE51000

Status Released

## Downloading the network driver

- 1 Turn on your computer.
- **2** Go to <u>www.dell.com/support</u>.
- 3 Click **Product support** enter the Service Tag of your computer and click **Submit**.
  - NOTE: If you do not have the Service Tag, use the auto-detect feature or manually browse for your computer model.
- 4 Click Drivers & downloads → Find it myself.
- 5 Scroll down the page and expand **Network**.
- 6 Click **Download** to download the network driver for your computer.

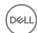

- 7 Save the file, and after the download is complete, navigate to the folder where you saved the network driver file.
- 8 Double-click the network driver file icon and follow the instructions on screen.

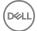

Identifier GUID-4D6759B1-4017-4F54-87E6-9153B9D6E101

Status Released

## System setup

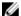

NOTE: Depending on the computer and its installed devices, the items listed in this section may or may not be displayed.

dentifier GUID-39EA0288-9174-49B6-ABA2-37C542A11FC5

Status Released

### **Boot Sequence**

Boot Sequence allows you to bypass the System Setup—defined boot device order and boot directly to a specific device (for example: optical drive or hard drive). During the Power-on Self Test (POST), when the Dell logo appears, you can:

- · Access System Setup by pressing F2 key
- Bring up the one-time boot menu by pressing F12 key

The one-time boot menu displays the devices that you can boot from including the diagnostic option. The boot menu options are:

- Removable Drive (if available)
- STXXXX Drive
  - NOTE: XXX denotes the SATA drive number.
- · Optical Drive (if available)
- SATA Hard Drive (if available)
- Diagnostics

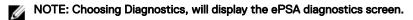

The boot sequence screen also displays the option to access the System Setup screen.

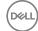

Identifier GUID-7A7EB30A-4A48-422B-AE30-B8DC236A1790

Status Released

## **Navigation keys**

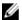

NOTE: For most of the System Setup options, changes that you make are recorded but do not take effect until you restart the system.

Keys Navigation

**Up arrow** Moves to the previous field.

**Down arrow** Moves to the next field.

Enter Selects a value in the selected field (if applicable) or follow

the link in the field.

**Spacebar** Expands or collapses a drop-down list, if applicable.

**Tab** Moves to the next focus area.

NOTE: For the standard graphics browser only.

Esc Moves to the previous page until you view the main screen.

Pressing Esc in the main screen displays a message that prompts you to save any unsaved changes and restarts the

svstem.

Identifier GUID-E8E05C46-BC9D-4CF1-AC84-34B87FDCCFB7

Status Released

### **BIOS** overview

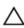

CAUTION: Unless you are an expert computer user, do not change the settings in the BIOS Setup program. Certain changes can make your computer work incorrectly.

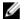

NOTE: Before you change BIOS Setup program, it is recommended that you write down the BIOS Setup program screen information for future reference.

Use the BIOS Setup program for the following purposes:

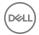

- Get information about the hardware installed in your computer, such as the amount of RAM and the size of the hard drive.
- · Change the system configuration information.
- Set or change a user-selectable option, such as the user password, type of hard drive installed, and enabling or disabling base devices.

Identifier GUID-1432A924-49E9-4080-961D-2AFBDAF42039

Status Released

## **Entering BIOS setup program**

1 Turn on (or restart) your computer.

2 During POST, when the DELL logo is displayed, watch for the F2 prompt to appear, and then press F2 immediately.

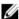

NOTE: The F2 prompt indicates that the keyboard is initialized. This prompt can appear very quickly, so you must watch for it, and then press F2. If you press F2 before the F2 prompt, this keystroke is lost. If you wait too long and the operating system logo appears, continue to wait until you see the desktop. Then, turn off your computer and try again.

Identifier GUID-DF948B22-F845-429A-B5A0-A60087161B8D

Status Released

### Enabling or disabling the USB in BIOS setup program

- 1 Turn on or restart your computer.
- Press F2 when the Dell logo is displayed on the screen to enter the BIOS setup program.
  - The BIOS setup program is displayed.
- 3 On the left pane, select Settings  $\rightarrow$  System Configuration  $\rightarrow$  USB Configuration.
  - The USB configuration is displayed on the right pane.
- 4 Select or clear the Enable External USB Port check box to enable or disable it respectively.
- **5** Save the BIOS setup program settings and exit.

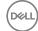

Identifier GUID-22F31841-F368-4427-BB62-E79649E0F3CA

Status Released

### Identifying the storage drive in BIOS setup program

1 Turn on or restart your computer.

2 Press F2 when the Dell logo is displayed on the screen to enter the BIOS setup program.

A list of storage drives is displayed under **Drives** in the **System Configuration** group.

Identifier GUID-F3B12DD7-8647-4216-A322-9AC85F66B7C7

Status Released

### Checking the system memory in BIOS setup program

1 Turn on or restart your computer.

- 2 Press F2 when the Dell logo is displayed on the screen to enter the BIOS setup program.
- On the left pane, select Settings → General → System Information.
  The memory information is displayed on the right pane.

Identifier GUID-59511486-0C55-4CFC-BE8C-F4E53D76CF6F

Status Released

## System setup options

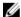

NOTE: Depending on this computer and its installed devices, the items listed in this section may or may not appear.

Table 4. System setup options—System information menu

### **General-System Information**

### **System Information**

BIOS Version Displays the BIOS version number.

Service Tag Displays the Service Tag of the computer.

Asset Tag Displays the Asset Tag of the computer.

Ownership Tag Displays the ownership tag of the computer.

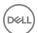

### General-System Information

Manufacture Date Displays the manufacture date of the computer.

Ownership Date Displays the ownership date of the computer.

Express Service Code Displays the express service code of the computer.

Memory Information

Memory Installed Displays the total computer memory installed. Memory Available Displays the total computer memory available.

Memory Speed Displays the memory speed.

Memory Channel Mode Displays single or dual channel mode.

Memory Technology Displays the technology used for the memory.

DIMM A Size Displays the DIMM A memory size.

Displays the DIMM B memory size. DIMM B Size

### Processor Information

Processor Type Displays the processor type.

Core Count Displays the number of cores on the processor.

Processor ID Displays the processor identification code.

Current Clock Speed Displays the current processor clock speed.

Minimum Clock Speed Displays the minimum processor clock speed.

Maximum Clock Speed Displays the maximum processor clock speed.

Processor L2 Cache Displays the processor L2 Cache size. Processor L3 Cache

HT Capable Displays whether the processor is HyperThreading

Displays the processor L3 Cache size.

(HT) capable.

64-Bit Technology Displays whether 64-bit technology is used.

#### Device Information

M.2 SATA Displays the M.2 SATA SSD device information of

the computer.

M.2 PCle SSD-0 Displays the M.2 PCle SSD information of the

computer.

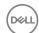

### **General-System Information**

Video Controller Displays the video controller type of the computer.

dGPU Video Controller Displays the discrete graphics information of the

computer.

Video BIOS Version Displays the video BIOS version of the computer.

Video Memory Displays the video memory information of the

computer.

Panel Type Displays the Panel Type of the computer.

Native Resolution Displays the native resolution of the computer.

Audio Controller Displays the audio controller information of the

computer.

Wi-Fi Device Displays the wireless device information of the

computer.

Bluetooth Device Displays the bluetooth device information of the

computer.

**Battery Information** Displays the battery health information.

Boot Sequence

Boot Sequence Displays the boot sequence.

Boot List Option Displays the available boot options.

**Advanced Boot Options** 

Enable Legacy Option

ROMs

Enable or disable the Legacy Option ROMs.

Enable Attempt Legacy

Boot

Enable or disable Legacy Boot.

**UEFI Boot Path Security** Enable or disable the system to prompt the user to

enter the Admin password when booting a UEFI

boot path from the F12 boot menu.

**Date/Time** Displays the current date in MM/DD/YY format and

current time in HH:MM:SS AM/PM format.

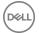

Table 5. System setup options—System Configuration menu

| System Configuration                |                                                                                                    |
|-------------------------------------|----------------------------------------------------------------------------------------------------|
| SATA Operation                      | Configure operating mode of the integrated SATA hard drive controller.                                                                                                    |
| Drives                              | Enable or disable various drives on board.                                                                                                    |
| SMART Reporting                     | Enable or disable SMART Reporting during system startup.                                                                                                    |
| <b>USB Configuration</b>            |                                                                                                    |
| Enable USB Boot Support             | Enable or disable booting from USB mass storage devices such as external hard drive, optical drive, and USB drive.                                                                    |
| Enable External USB Port            | Enable or disable booting from USB mass storage devices connected to external USB port.                                                                                               |
| USB PowerShare                      | Enable or disable users to charge external devices, such as phones and portable music players, using the stored system battery power through the USB PowerShare port on the notebook. |
| Audio                               | Enable or disable the integrated audio controller.                                                                                                    |
| Keyboard Illumination               | Enables you to choose the operating mode of the keyboard illumination feature.                                                                                                    |
| Keyboard Backlight with<br>AC Power | When the backlight is enabled, if Fn+F10 keys are pressed to disable the backlight, the backlight stays off regardless of AC state.                                                   |
| Miscellaneous Devices               | Enable or disable various onboard devices.                                                                                                    |
| Enable Camera                       | Enable or disable the camera.                                                                                                    |

Table 6. System setup options—Video menu

| iable of Gyotom cotap options | Vidoo mond                                         |
|-------------------------------|----------------------------------------------------|
| Video                         |                                                    |
| LCD Brightness                | Set the panel brightness independently for Battery |
|                               | and AC power.                                      |

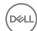

### Table 7. System setup options—Security menu

| Security                         |                                                                                                    |
|----------------------------------|----------------------------------------------------------------------------------------------------|
| Admin Password                   | Set, change, or delete the administrator password.                                                        |
| System Password                  | Set, change, or delete the system password.                                                               |
| Strong Password                  | Enable or disable strong passwords.                                                                       |
| Password Configuration           | Control the minimum and maximum number of characters allowed for Admin and System passwords.              |
| Password Bypass                  | Bypass the System (Boot) Password and the internal HDD password prompts during a system restart.          |
| Password Change                  | Enable or disable changes to the System and Hard Disk passwords when an administrator password is set.    |
| Non-Admin Setup<br>Changes       | Determines whether changes to the setup option are permitted when an administrator password is set.       |
| UEFI Capsule Firmware<br>Updates | Enable or disable BIOS updates through UEFI capsule update packages.                                      |
| PTT Security                     | Enable or disable Platform Trust Technology (PTT) visibility to the operating system.                     |
| Computrace(R)                    | Enable or disable the BIOS module interface of the optional Computrace(R) Service from Absolute Software. |
| CPU XD Support                   | Enable or disable the Execute Disable mode of the Processor.                                              |
| Admin Setup Lockout              | Enable to prevent users from entering Setup when an Admin Password is set.                                |
| Master Password Lockout          | Disables the master password support. Hard Disk passwords need to be cleared before changing the          |

setting.

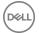

Table 8. System setup options—Secure Boot menu

### Secure Boot

**Secure Boot Enable** Enable or disable the secure boot feature.

**Expert Key Management** 

Expert Key Management Enable or disable Expert Key Management.

Custom Mode Key Select the custom values for expert key

Management management.

### Table 9. System setup options—Intel Software Guard Extensions menu

### Intel Software Guard Extensions

Intel SGX Enable Enable or disable Intel Software Guard Extensions.

**Enclave Memory Size** Set the Intel Software Guard Extensions Enclave

Reserve Memory Size.

**Performance** 

Multi Core Support Enable multiple cores.

Default: Enabled.

**Intel SpeedStep** Enable or disable Intel Speedstep Technology.

Default: Fnabled.

NOTE: If enabled, the processor clock speed and core voltage are adjusted dynamically

based on the processor load.

**C-States Control** Enable or disable additional processor sleep states.

Default: Enabled.

Intel TurboBoost Enable or disable Intel TurboBoost mode of the

processor.

Default: Enabled.

**HyperThread control** Enable or disable HyperThreading in the processor.

Default: Enabled.

**Power Management** 

**AC Behavior** Enables the system to turn on automatically, when

AC power is supplied.

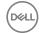

### Intel Software Guard Extensions

**Enable Intel Speed Shift** 

Technology

Enable or disable Intel Speed Shift Technology.

**Auto On Time** Enable to set the computer to turn on automatically

every day or on a preselected date and time. This option can be configured only if the Auto On Time is

set to Everyday, Weekdays or Selected Days.

Default: Disabled.

**USB Wake Support** Enable the USB devices to wake the computer from

Standby.

**Peak Shift** Enable or disable the minimal usage of AC power at

times of peak demand.

**Primary Battery Charge** 

Configuration

Set the primary battery charge settings with a preselected custom charge start and stop.

Default: Adaptive.

**POST Behavior** 

**Adapter Warnings** Enable adapter warnings.

Default: Enabled.

**Fn Lock Options** Enable or disable the Fn lock mode.

**Fastboot** Enable to set the speed of the boot process.

Default: Thorough.

**Extend BIOS POST Time** Configure additional pre-boot delay.

**Full Screen Logo** Enable or disable to display full screen logo.

**Warnings and Errors**Configure the Warnings and Errors options which

causes the boot process to pause when warnings or errors are detected, rather then stop, prompt and

wait for user input.

Prompt on Warnings and

Errors

Enable or disable Prompt on Warnings and Errors

Continue on Warnings Enable or disable Continue on Warnings

Continue on Warnings and

Errors

Enable or disable Continue on Warnings and Errors

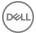

Table 10. System setup options—Virtualization Support menu

| Virtualization Support |                                                                                                    |
|------------------------|----------------------------------------------------------------------------------------------------|
| Virtualization         | Specify whether a Virtual Machine Monitor (VMM) can utilize the additional hardware capabilities provided by Intel Virtualization Technology.                |
| VT for Direct I/O      | Specify whether a Virtual Machine Monitor (VMM) can utilize the additional hardware capabilities provided by Intel Virtualization Technology for Direct I/O. |

Table 11. System setup options—Wireless menu

| Wireless               |                                                                            |
|------------------------|----------------------------------------------------------------------------|
| Wireless Switch        | Determine which wireless devices can be controlled by the Wireless Switch. |
| Wireless Device Enable | Enable or disable internal wireless devices.                               |

Table 12. System setup options—Maintenance menu

| Maintenance    |                                                                                                    |
|----------------|----------------------------------------------------------------------------------------------------|
| Service Tag    | Display the system's Service Tag.                                                                                                    |
| Asset Tag      | Create a system Asset Tag.                                                                                                    |
| BIOS Downgrade | Control flashing of the system firmware to previous revisions.                                                                                |
| BIOS Recovery  | Enable the user to recover from certain corrupted BIOS conditions from a recovery file on the user primary hard drive or an external USB key. |

Table 13. System setup options—System Logs menu

| System Logs    |                         |
|----------------|-------------------------|
| BIOS Events    | Display BIOS events.    |
| Thermal Events | Display Thermal events. |
| Power Events   | Display Power events.   |

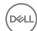

Table 14. System setup options—SupportAssist System Resolution menu

| SupportAssist System Resolution |                                                                                                    |  |
|---------------------------------|----------------------------------------------------------------------------------------------------|--|
| Auto OS Recovery<br>Threshold   | Control the automatic boot flow for SupportAssist System Resolution Console and for Dell OS Recovery tool. |  |
| SupportAssist OS<br>Recovery    | Enable or disable the boot flow for SupportAssist OS Recovery tool in the even of certain system errors.   |  |

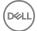

Identifier GUID-859887F0-B1B4-4530-855E-100D4FDE930A

Status Released

# System and setup password

You can create a system password and a setup password to secure your computer.

Password type Description

**System password** Password that you must enter to log on to your system.

Setup password Password that you must enter to access and make changes

to the BIOS settings of your computer.

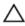

CAUTION: The password features provide a basic level of security for the data on your computer.

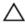

CAUTION: Anyone can access the data stored on your computer if it is not locked and left unattended.

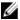

NOTE: System and setup password feature is disabled.

Identifier GUID-D91DBF33-F0AB-477E-A22D-D6CD2D066BBE

Status Released

# Assigning a system password and setup password

You can assign a new **System Password** only when the status is in **Not Set**. To enter the system setup, press F2 immediately after a power-on or re-boot.

1 In the System BIOS or System Setup screen, select Security and press Enter. The Security screen is displayed.

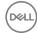

2 Select **System Password** and create a password in the **Enter the new password** field.

Use the following guidelines to assign the system password:

- A password can have up to 32 characters.
- The password can contain the numbers 0 through 9.
- Only lower case letters are valid, upper case letters are not allowed.
- Only the following special characters are allowed: space, ("), (+), (,), (-), (.), (/), (;), ([), (\), (]), (`).
- 3 Type the system password that you entered earlier in the **Confirm new** password field and click OK.
- 4 Press Esc and a message prompts you to save the changes.
- Press Y to save the changes.

The computer reboots.

Identifier GUID-3D32F643-EE78-4538-9D89-34BDFB68E9F1

Status

## Deleting or changing an existing system and or setup password

Ensure that the **Password Status** is Unlocked (in the System Setup) before attempting to delete or change the existing System and/or Setup password. You cannot delete or change an existing System or Setup password, if the Password **Status** is Locked.

To enter the System Setup, press F2 immediately after a power-on or reboot.

In the System BIOS or System Setup screen, select System Security and press Enter.

The **System Security** screen is displayed.

- 2 In the System Security screen, verify that Password Status is Unlocked.
- 3 Select **System Password**, alter or delete the existing system password and press Enter or Tab.
- Select **Setup Password**, alter or delete the existing setup password and press Enter or Tab.

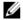

NOTE: If you change the System and/or Setup password, re-enter the new password when promoted. If you delete the System and/or Setup password, confirm the deletion when promoted.

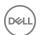

- **5** Press Esc and a message prompts you to save the changes.
- **6** Press Y to save the changes and exit from System Setup. The computer reboots.

Identifier GUID-44076CD4-3B10-4166-827A-9E5C9004F801

Status Released

## Clearing CMOS settings

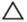

CAUTION: Clearing CMOS settings will reset the BIOS settings on your computer.

- **1** Remove the <u>base cover</u>.
- 2 Remove the coin-cell battery.
- **3** Wait for one minute.
- 4 Replace the coin-cell battery.
- **5** Replace the base cover.

Identifier GUID-98AF1E97-58A2-476B-8969-E9659328AED7

Status Released

## Clearing forgotten passwords

Contact Dell technical support to clear the forgotten passwords, see <a href="www.dell.com/contactdell">www.dell.com/contactdell</a>.

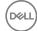

Identifier GUID-F93F7E34-BE30-464B-886E-C284BF961CB2

Status Released

## **Troubleshooting**

Identifier GUID-4D3B6D24-64DB-4D05-9D6B-D9CEB3B02362

Status Released

### Flea power release

Flea power is the residual static electricity that remains on the computer even after it has been powered off and the battery has been removed. The following procedure provides the instructions on how to conduct flea power release:

- 1 Turn off your computer.
- 2 Remove the base cover.
- **3** Press and hold the power button for 15 seconds to drain the flea power.
- 4 Replace the base cover.
- **5** Turn on your computer.

Identifier GUID-F5899359-C2E1-41C0-9663-4C79969506EB

Status Released

## Flashing the BIOS

You may need to flash (update) the BIOS when an update is available or when you replace the system board.

Follow these steps to flash the BIOS:

- 1 Turn on your computer.
- **2** Go to www.dell.com/support.
- 3 Click Product support, enter the Service Tag of your computer, and then click Submit.

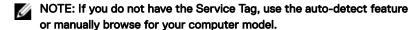

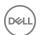

- 4 Click Drivers & downloads → Find it myself.
- **5** Select the operating system installed on your computer.
- 6 Scroll down the page and expand **BIOS**.
- 7 Click **Download** to download the latest version of the BIOS for your computer.
- **8** After the download is complete, navigate to the folder where you saved the BIOS update file.
- **9** Double-click the BIOS update file icon and follow the instructions on the screen.

Identifier GUID-060D210F-C287-462B-AC38-81183D440A9D

Status Released

## Flashing BIOS (USB key)

- 1 Follow the procedure from step 1 to step 7 in "Flashing the BIOS" to download the latest BIOS setup program file.
- 2 Create a bootable USB drive. For more information see the knowledge base article SLN143196 at www.dell.com/support.
- **3** Copy the BIOS setup program file to the bootable USB drive.
- 4 Connect the bootable USB drive to the computer that needs the BIOS update.
- Restart the computer and press F12 when the Dell logo is displayed on the screen.
- **6** Boot to the USB drive from the **One Time Boot Menu**.
- 7 Type the BIOS setup program filename and press **Enter**.
- 8 The **BIOS Update Utility** appears. Follow the instructions on the screen to complete the BIOS update.

Identifier GUID-A6CA69D0-4BE1-40C4-84FE-983F5567B35A

Status Released

# Fixing a no-boot issue caused by USB-boot support

Sometimes the computer does not boot to the operating system when USB devices are connected to the computer during startup. This behavior occurs because the computer is looking for bootable files in connected USB devices.

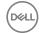

Either disconnect USB devices before booting or follow these steps to fix the no-boot issue.

- 1 Turn on or restart your computer.
- 2 Press F2 when the Dell logo is displayed on the screen to enter the BIOS setup program.
  - The BIOS setup program is displayed.
- 3 On the left pane, select Settings  $\rightarrow$  System Configuration  $\rightarrow$  USB Configuration.

The USB configuration is displayed on the right pane.

- 4 Clear the **Enable Boot Support** check box to disable it.
- **5** Save the settings and exit.

Identifier GUID-EE9A5D95-88BE-4EE7-983E-D97C680BDECD
Status Released

# Enhanced Pre-Boot System Assessment (ePSA) diagnostics

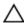

CAUTION: Use the ePSA diagnostics to test only your computer. Using this program with other computers may cause invalid results or error messages.

The ePSA diagnostics (also known as system diagnostics) performs a complete check of your hardware. The ePSA is embedded with the BIOS and is launched by the BIOS internally. The embedded system diagnostics provides a set of options for particular devices or device groups allowing you to:

- · Run tests automatically or in an interactive mode
- Repeat tests
- Display or save test results
- Run thorough tests to introduce additional test options to provide extra information about the failed device(s)
- View status messages that inform you if tests are completed successfully
- View error messages that inform you of problems encountered during testing

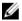

NOTE: Some tests for specific devices require user interaction. Always ensure that you are present at the computer terminal when the diagnostic tests are performed.

For more information, see **Dell EPSA Diagnostic 3.0**.

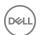

Identifier GUID-0B893EED-EFBC-4831-A9C4-7298A7A9F619

Status Released

### Running the ePSA diagnostics

1 Turn on your computer.

- 2 As the computer boots, press the F12 key as the Dell logo appears.
- 3 On the boot menu screen, select the **Diagnostics** option.
- 4 Click the arrow at the bottom left corner.
  - Diagnostics front page is displayed.
- 5 Click the arrow in the lower-right corner to go to the page listing.
  The items detected are listed.
- 6 To run a diagnostic test on a specific device, press Esc and click Yes to stop the diagnostic test.
- 7 Select the device from the left pane and click Run Tests.
- **8** If there are any issues, error codes are displayed.

Note the error code and validation number and contact Dell.

Identifier GUID-CE5E7F9F-C5E1-4B72-8C67-ADB6AC0E9222

Status Released

## System diagnostic lights

### Power and battery-status light

Indicates the power and battery-charge status

**Solid white** — Power adapter is connected and the battery has more than 5 percent charge.

**Amber** — Computer is running on battery and the battery has less than 5 percent charge.

#### Off

- Power adapter is connected and the battery is fully charged.
- · Computer is running on battery and the battery has more than 5 percent charge.
- Computer is in sleep state, hibernation, or turned off

The power and battery-status light blinks amber along with beep codes indicating failures.

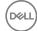

For example, the power and battery-status light blinks amber two times followed by a pause, and then blinks white three times followed by a pause. This 2,3 pattern continues until the computer is turned off indicating no memory or RAM is detected.

The following table shows different light patterns and describes what they indicate.

Table 15. Diagnostics

| Light pattern | Problem description                |
|---------------|------------------------------------|
| 2,1           | CPU failure                        |
| 2,2           | System board: BIOS and ROM failure |
| 2,3           | No memory or RAM detected          |
| 2,4           | Memory or RAM failure              |
| 2,5           | Invalid memory installed           |
| 2,6           | System board or chipset error      |
| 2,7           | LCD failure                        |
| 3,1           | CMOS battery failure               |
| 3,2           | PCI or video card or chip failure  |
| 3,3           | Recovery image not found           |
| 3,4           | Recovery image found but invalid   |

Camera status light: Indicates whether the camera is in use.

- Solid white Camera is in use.
- Off Camera is not in use.

Caps Lock status light: Indicates whether Caps Lock is enabled or disabled.

- · Solid white Caps Lock enabled.
- · Off Caps Lock disabled.

| Identifier | GUID-7D2143EA-2C62-498E-97AF-DCEF3DA56624 |  |
|------------|-------------------------------------------|--|
| Status     | Released                                  |  |

## Wi-Fi power cycle

If your computer is unable to access the internet due to Wi-Fi connectivity issues a Wi-Fi power cycle procedure may be performed. The following procedure provides the instructions on how to conduct a Wi-Fi power cycle:

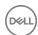

### NOTE: Some ISPs (Internet Service Providers) provide a modem/router combo device.

- Turn off your computer.
- 2 Turn off the modem.
- 3 Turn off the wireless router.
- 4 Wait for 30 seconds.
- Turn on the wireless router. 5
- 6 Turn on the modem.
- 7 Turn on your computer.

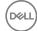

Identifier

GUID-AF18382F-D265-43C2-85DA-28FFB5875F37

**Status** 

Released

## Getting help and contacting Dell

## Self-help resources

You can get information and help on Dell products and services using these self-help resources:

### Table 16. Self-help resources

Information about Dell products and services

Dell Help & Support app

www.dell.com

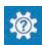

Accessing help

In Windows search, type Help and Support, and press Enter.

Online help for operating system

www.dell.com/support/windows www.dell.com/support/linux

Troubleshooting information, user manuals, setup instructions, product specifications, technical help blogs, drivers, software updates, and so on. www.dell.com/support

Dell knowledge base articles for a variety of computer concerns.

- Go to www.dell.com/support.
- 2 Type the subject or keyword in the Search box.
- 3 Click **Search** to retrieve the related articles.

about your product:

Learn and know the following information See Me and My Dell at www.dell.com/ support/manuals.

Product specifications

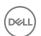

- Operating system
- · Setting up and using your product
- · Data backup
- Troubleshooting and diagnostics
- · Factory and system restore
- BIOS information

To locate the *Me and My Dell* relevant to your product, identify your product through one of the following:

- Select **Detect Product**.
- Locate your product through the drop-down menu under View Products.
- Enter the Service Tag number or Product ID in the search bar.

## **Contacting Dell**

To contact Dell for sales, technical support, or customer service issues, see www.dell.com/contactdell.

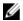

NOTE: Availability varies by country and product, and some services may not be available in your country.

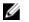

NOTE: If you do not have an active internet connection, you can find contact information on your purchase invoice, packing slip, bill, or Dell product catalog.

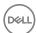